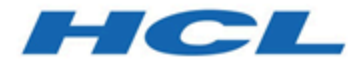

# **Unica JourneyV12.1.1インストールガイド**

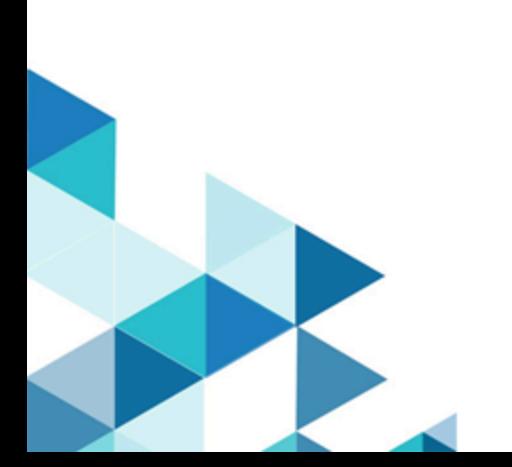

# **Contents**

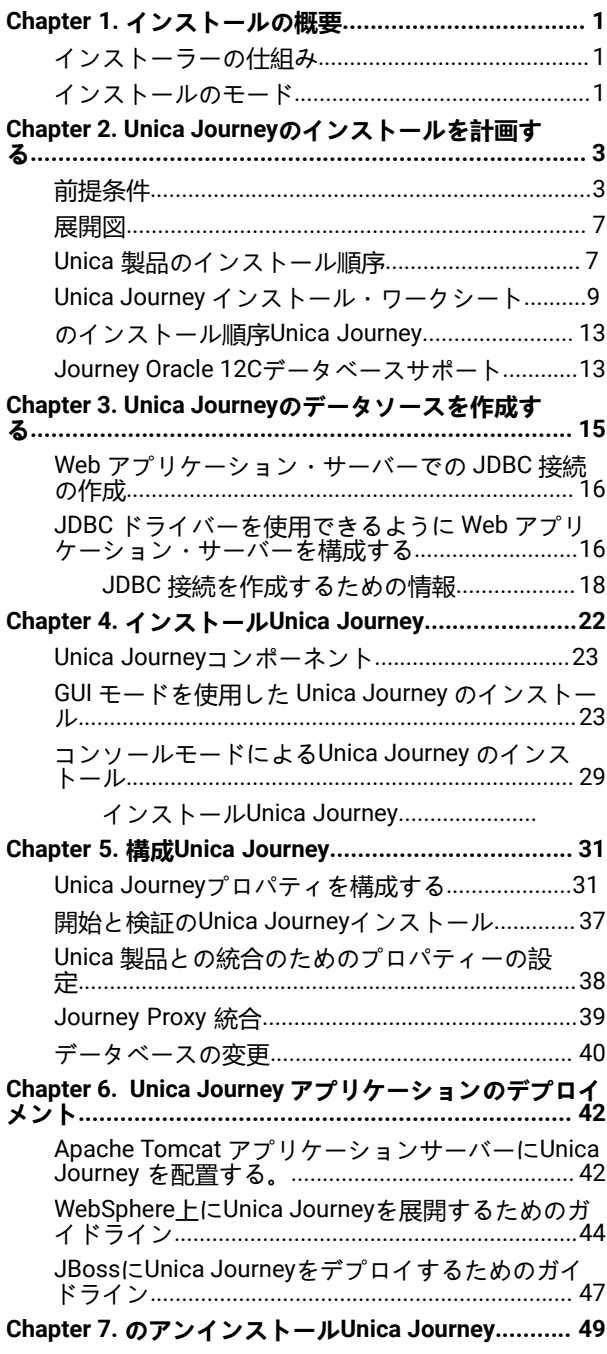

## <span id="page-2-0"></span>Chapter 1. インストールの概要

のインストールHCL Unicaをインストール、構成、および展開すると、製品HCL Unicaは完成します。インストール ガイドには、製品のインストール、構成、および展開に関する詳細情報が記載されています。

## <span id="page-2-1"></span>インストーラーの仕組み

Unica製品をインストールまたはアップグレードする際には、スイートインストーラーと製品インストーラーを使 用する必要があります。例えば、Unica Journeyをインストールする場合、ユニカスイートインストーラーとUnica Journeyインストーラーを使用する必要があります。

Unicaスイートインストーラーおよび製品インストーラーを使用する前に、以下のガイドラインを必ずご確認くださ い。

- Unicaのインストーラーと製品のインストーラーは、製品をインストールするコンピュータの同じディレクト リにある必要があります。Unicaインストーラーがあるディレクトリに複数のバージョンの製品インストー ラーが存在する場合、UnicaインストーラーはインストールウィザードのUnica 製品画面に常に最新バージョ ンの製品を表示します。
- Unica製品をインストールした直後にパッチをインストールする場合、パッチインストーラがスイートや製品 のインストーラと同じディレクトリにあることを確認してください。
- Unicaのインストールにおけるデフォルトのトップレベル・ディレクトリは、/HCL/Unica for UNIX™またはC: \HCL\Unica for Windows™です。ただし、このディレクトリーはインストール時に 変更できます。
- Unica Journeyのアップグレードを開始する前に、Unica Marketing Platformを12.1.1まで完了していることを ご確認ください。

## <span id="page-2-2"></span>インストールのモード

ユニカスイートのインストーラは、以下のいずれかのモードで実行することができます。GUIモード、X Window Systemモード、コンソールモード、サイレントモード(無人モードとも呼ばれる)のいずれかで実行できます。Unica Journeyをインストールする際に、要件に合ったモードを選択します。

#### **GUI X Window Systemモード**

WindowsではGUIモード、UNIXではX Window Systemモードを使用し、グラフィカルユーザーインターフェースを 用いてUnica Journeyをインストールします。

#### **UNIX X Window Systemモード**

UNIXのX Window Systemモードを使用し、グラフィカルユーザーインターフェースを使用してUnica Journeyをイン ストールします。

#### **コンソール・モード**

コンソールモードを使用して、コマンドラインウィンドウを使用してUnica Journeyをインストールします。

**お Note:** コンソールモードでインストーラー画面を正しく表示するために、端末ソフトをUTF-8の文字コードに 対応するように設定してください。ANSI などその他の文字エンコードでは、テキストが正しくレンダリン グされず、一部の情報が読み取れなくなります。

# <span id="page-4-0"></span>Chapter 2. Unica Journeyのインストールを計画する

Unica Journeyを計画する際には、システムを正しくセットアップし、障害に対処できるように環境を構成しておく 必要があります。

## <span id="page-4-1"></span>前提条件

Unica Journey 製品をインストールまたはアップグレードするには、その前に、ご使用のコンピューターがすべての ソフトウェアおよびハードウェアの前提条件を満たしていることを確認する必要があります。

## **システム要件**

システム要件については、「推奨ソフトウェア環境と最低システム要件」ガイドをご覧ください。

#### **ネットワーク・ドメイン要件**

スイートとしてインストールされる Unica 製品は同じネットワーク・ドメインにインストールする必要がありま す。これは、クロスサイト・スクリプティングで生じ得るセキュリティー・リスクを制限することを目的としたブラ ウザー制限に準拠するためです。

**Note:** Unica JourneyおよびUnica Link のインストールは、アプリケーションの URL にドメイン名を指定して 行う必要があります。

#### **JVM の要件**

Unicaスイート内のアプリケーションは、専用のJava™仮想マシン (JVM)にデプロイする必要があります。Unica製 品は、Webアプリケーションサーバーによって使用されるJVMをカスタマイズします。

#### **知識要件**

Unica 製品をインストールするには、製品をインストールする環境全般に関する知識が必要です。この知識に は、operating systems (OS)、データベース、Kafka、Webアプリケーションサーバーに関する知識も含まれます。

### **インターネット・ブラウザー設定**

ご使用のインターネット・ブラウザーが、以下の設定に準拠していることを確認してください。

- ブラウザーで Web ページをキャッシュしない。
- ブラウザーはポップアップ・ウィンドウをブロックしてはなりません。

### **アクセス権限**

インストール作業を完了するため、以下のネットワーク権限を保持していることを確認してください。

- 必要なすべてのデータベースに対する管理権限。
- 

**Note:** 管理者は、テーブルとビューの両方について、CREATE、SELECT、INSERT、UPDATE、DELETE、DROP  $_{\mathcal{O}}$ 権限を持っている必要があります。

- WebアプリケーションサーバーとUnicaコンポーネントを実行するために使用するオペレーティングシステム アカウントの関連ディレクトリとサブディレクトリへの読み取りと書き込みのアクセス権。
- 編集が必要なすべてのファイルに対して書き込み権限を与える。
- アップグレードする場合は、インストールディレクトリやバックアップディレクトリなど、ファイルを保存 する必要があるすべてのディレクトリに対する書き込み権限。
- インストーラーを実行するための適切な読み取り、書き込み、および実行のアクセス許可。

Web アプリケーション・サーバーの管理パスワードを保持していることを確認してください。

UNIXの™場合、製品のインストーラーファイルはすべて、rwxr-xr-x<sub>の</sub>ようなフルパーミッションである必要があり ます。

UNIXの™場合は、さらに以下のパーミッションが必要です。

- Unica Journey および Unica Platform をインストールするユーザー・アカウントは、Unica Journey ユーザー と同じグループのメンバーである必要があります。このユーザーアカウントには、有効なホームディレクト リがあり、そのディレクトリへの書き込み権限が必要です。
- HCL Unica 製品のインストーラーファイルはすべて、rwxr-xr-x などのフルパーミッションである必要があり ます。

#### **導入前の注意点Unica Journey**

Unica Journey インストールには、以下の点を考慮する必要があります。

#### **JAVA\_HOME 環境変数**

Unica 製品をインストールするコンピューターでJAVA\_HOME環境変数が定義されている場合、その変数がサポート されているバージョンの JRE を指していることを確認します。システム要件については、『推奨ソフトウェア環境 と最低システム要件』ガイドをご覧ください。

JAVA\_HOME環境変数が不正なJREを指している場合、Unica インストーラーを実行する前にJAVA\_HOME変数をクリ アする必要があります。

以下のいずれかの方法で、環境変数JAVA\_HOMEをクリアすることができます。

- Windowsの™場合: コマンドウィンドウで、set JAVA\_HOME= (空のまま)と入力し、**Enter**キーを押します。
- UNIX™:ターミナルで、export JAVA\_HOME= (空のまま)と入力し、**Enter**キーを押します。

ターミナルで以下のコマンドを実行すると、環境変数JAVA\_HOMEをクリアすることができます。

export JAVA\_HOME= (空のまま)

Unica インストーラーは、Unica インストール環境の最上位ディレクトリーに JRE をインストールします。個々の Unica アプリケーションのインストーラーは、JRE をインストールしません。その代わりに、Unicaのインストー

ラーによってインストールされるJREの場所を指します。すべてのインストールが完了した後に環境変数を再設定す ることができます。

対応するJREの詳細については、「推奨ソフトウェア環境と最小システム要件」ガイドを参照してください。

#### **Unica Platform要件**

ユーザーは、ジャーニーのインストールとアップグレードの前に、サポートベースのUnica Platformバージョンをイ ンストールする必要があります。一緒に機能する製品のグループごとに、Unica Platform を 1 回だけインストールま たはアップグレードする必要があります。各製品インストーラーは、必要な製品がインストールされているかどう かを検査します。Unica Platform お使いの製品またはバージョンがUnica Platform に登録されていない場合、インス トールを続行する前に、Unica Platform をインストールまたはアップグレードするよう促すメッセージが表示されま す。 **設定 > 構成**ページでプロパティを設定する前に、デプロイして実行する必要があります。

PlatformとJourneyは異なるサーバーにインストールすることができます。そのような場合、Platformを別のサー バーにインストールし、JourneyアプリケーションがPlatformのURLにアクセスできるようにする必要がありま す。Journeyホストは、Unicaアプリケーションポートを介してプラットフォームホストと通信できるようにする必 要があります。

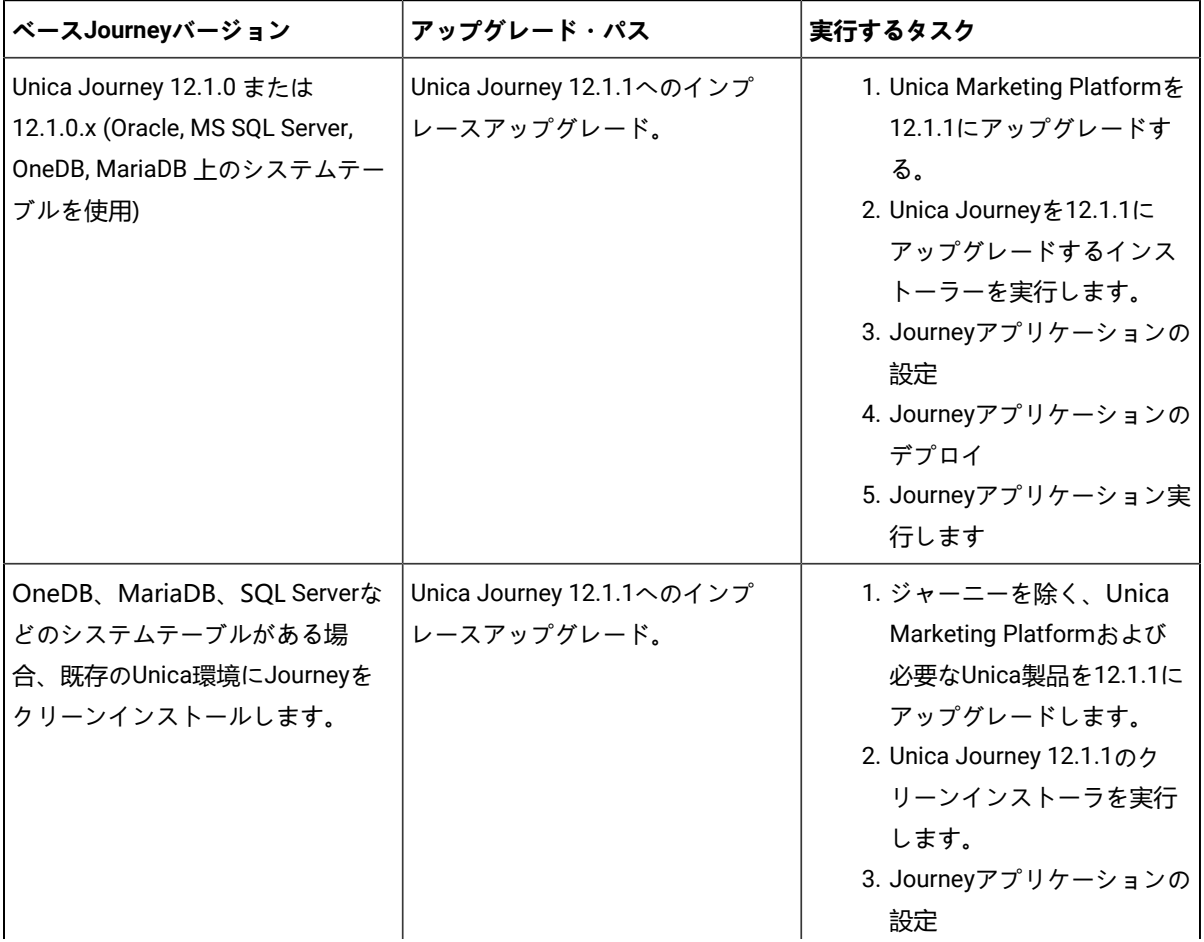

**Table 1. Journeyサポートインストールパス**

#### **Table 1. Journeyサポートインストールパス (continued)**

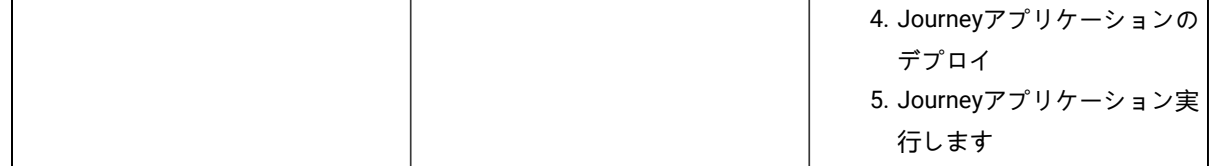

## **Note:**

- 1. Oracleデータベースを持つ既存のUnica環境にJourneyがインストールされていない場合、Journey バージョン12.1.0をインストールした後、Unica Journeyを12.1.1にアップグレードする必要がありま す。
- 2. MS SQL Server、OneDB、MariaDBのいずれかのデータベースを持つ既存のUnica環境にJourneyが インストールされていない場合、Journeyバージョン12.1.1をクリーンインストールとして直接イン ストールすることが可能です。

性能タブが効率的に動作するために、ユーザーはJourneyシステムDB権限をレポートDBユーザーに提供する必要が あり、逆も同様です。

**MariaDBの** 場合は、以下のコマンドを使用します。

Journey\_SystemDB}.\* 上のすべての権限を '{Journey\_Reports\_User}'@'%' ('{Journey\_Reports\_User\_Password}' で 識別)に付与してください。

GRANT ALL ON {Journey\_SystemDB}.\* TO '{Journey\_Reports\_User}'@'%';

Journey\_SystemDB\_User\_Password}' で識別される '{Journey\_SystemDB\_User}'@'%' に {Journey\_ReportsDB}.\* 上のす べての特権を付与してください。

GRANT ALL ON {Journey\_ReportsDB}.\* TO '{Journey\_SystemDB\_User}'@'%';

### **Oracleの場合**

Oracleデータベースの場合、システムユーザアカウントとReportスキーマを作成するためのReportユーザを作成しま す。システム・ユーザー・アカウントには、以下の権限がなければなりません。

- CREATE TABLES
- CREATE VIEWS (レポート用)
- CREATE SEQUENCE (Oracle のみ)
- CREATE INDICES
- ALTER TABLE
- INSERT
- UPDATE
- DELETE

■ <u>♪ Note: レポートユーザーも上記の権利を有します。また、レポートユーザーは、システムユーザーにレポー</u> トスキーマテーブルへのアクセス権限を付与する必要があります。以下のコマンドを実行します。 GRANT ALL PRIVILEGES TO (SYSTEM\_SCHEMA\_USER\_NAME)

詳しくは、Unica Journeyのデプロイメント (30ページ [on page 42](#page-43-2)) をご覧ください。

## **Journeyのための分散環境。**

Journeyエンジンのファイルの場所は、JourneyエンジンとWebマシンで共有する必要があります。Journeyエンジン が複数のマシンにインストールされている場合、このファイルディレクトリはすべてのマシンで同じパスに共有/マ ウントされる必要があります。

## <span id="page-8-0"></span>展開図

Unica Journeyを含むUnicaアプリケーションの展開図を以下に示します。Unica Journeyは、Unicaスイートの他の製 品に使用されているUnica Platformの上にインストールする必要があります。

Unica Journeyには、以下の部品があります。

- 1. Unica Journey Web
- 2. Unica Journey Engine
- 3. 基礎となる通信に使用されるKafkaインスタンス。Kafkaインスタンスにはkafkaサーバーとzookeeperがあり ます。

現在、Journey Webはスタンドアロンデプロイメントとしてのみサポートされています。Journey Engineは、パ フォーマンス要件に応じて複数のマシンにインストールすることが可能です。

Unica Journey WebとEngineのコンポーネントは、同じマシンまたは異なるマシンにデプロイすることができま す。Unica Journey Web、Engine、Kafkaのコンポーネントは別々のマシンにインストールすることをお勧めしま す。

## <span id="page-8-1"></span>Unica 製品のインストール順序

複数インストールまたはアップグレードする場合Unica製品を特定の順序でインストールする必要があります。

次の表には、複数の Unica 製品をインストールまたはアップグレードするときに従う必要のある順序についての情 報が示されています。

## **Table 2. Unica 製品のインストールまたはアップグレードの順序**

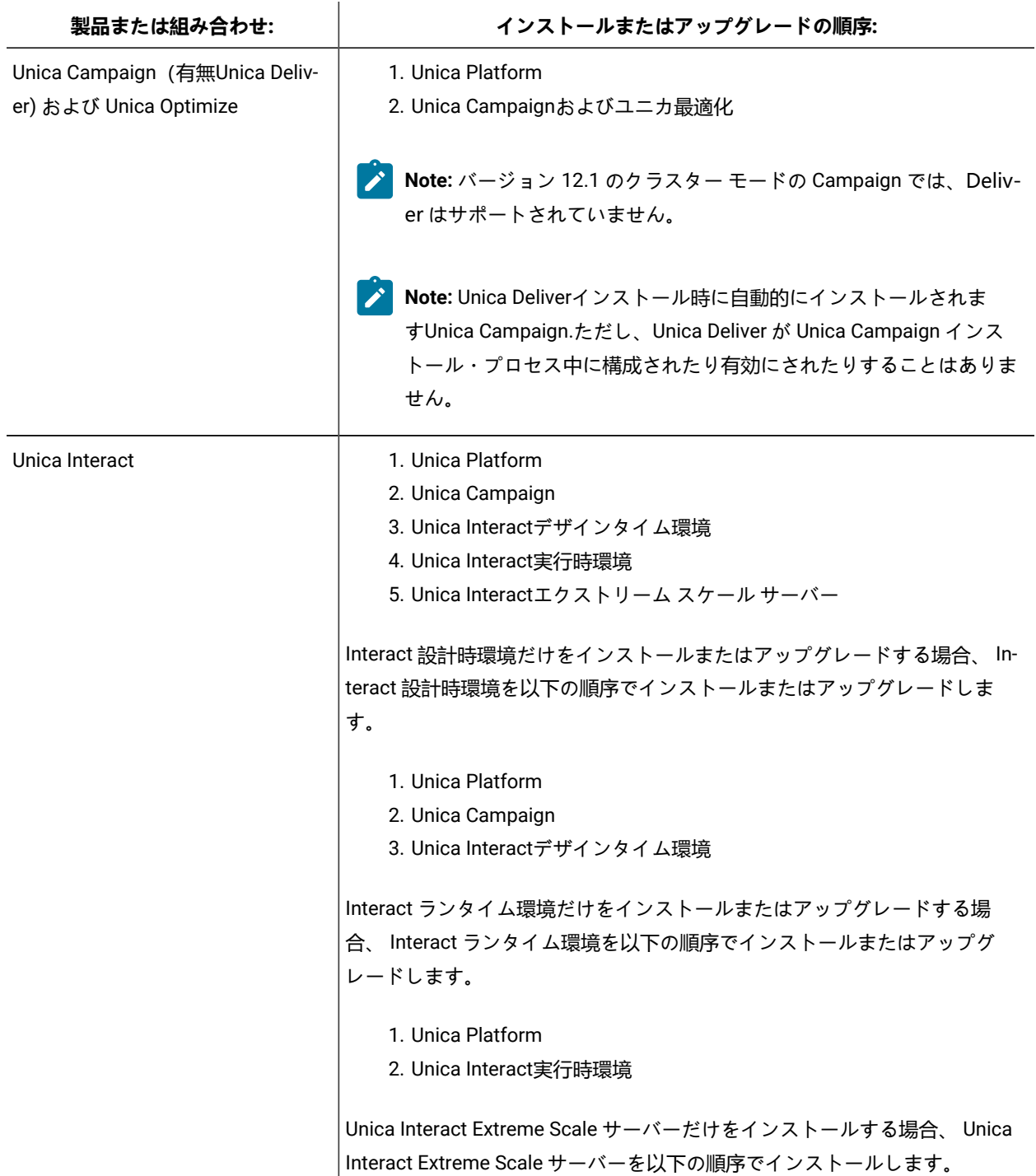

### **Table 2. Unica 製品のインストールまたはアップグレードの順序**

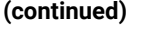

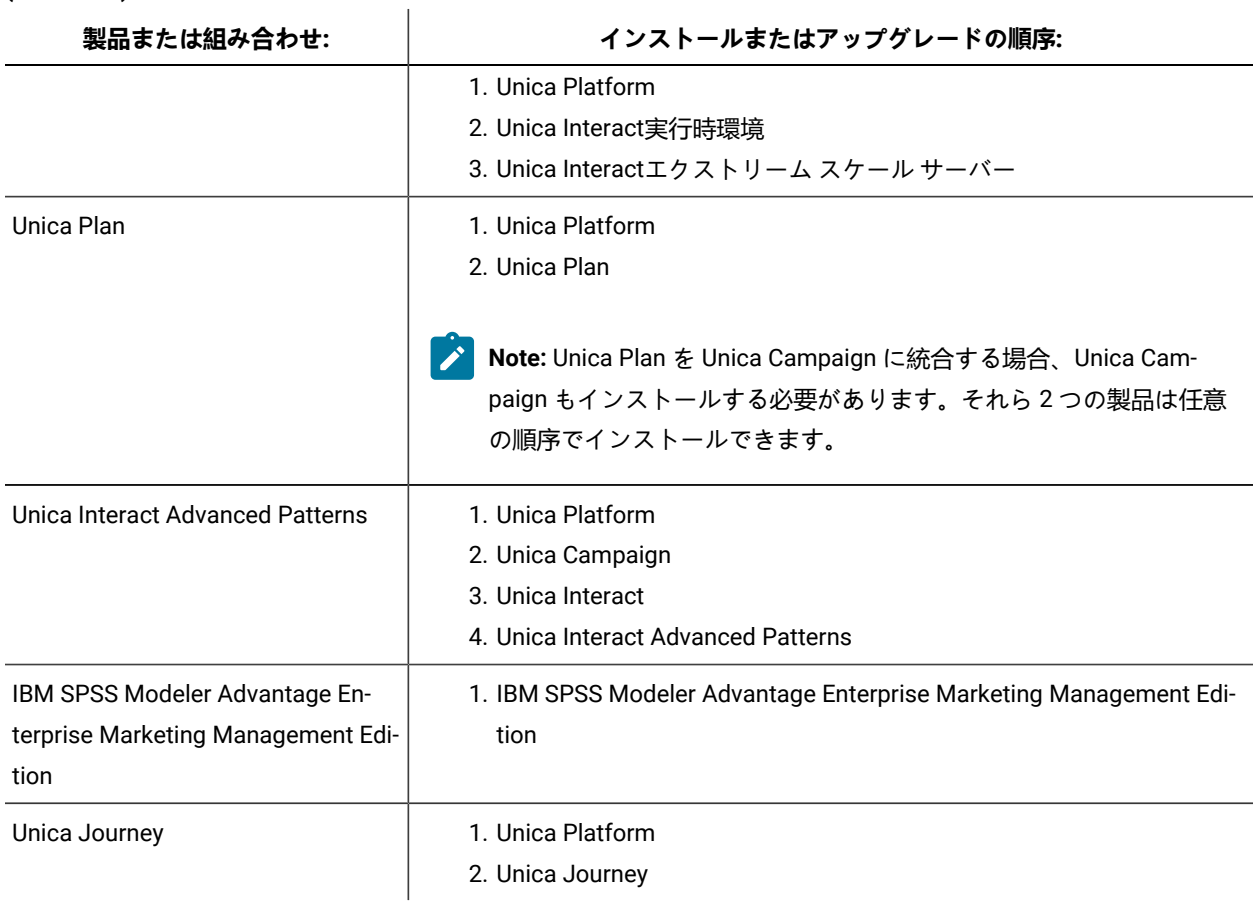

## <span id="page-10-0"></span>Unica Journey インストール・ワークシート

Unica Journey のインストール・ワークシートを使用して、Unica Journey データベースに関する情報と、Unica のイ ンストールに必要なその他の Unica Journey 製品に関する情報を収集してください。

次のテーブルを使用して、Unica Journey システムテーブル用に作成された空のデータベースに関する情報を収集し ます。Unica Journey に設定する空のデータベースは、任意の名前を付けることができます。

**Table 3. 対応なデータベース**

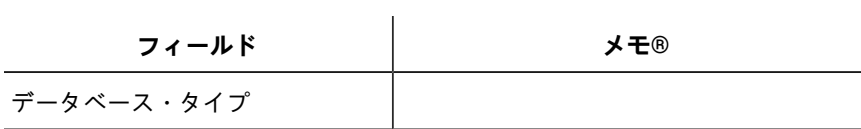

### **Table 3. 対応なデータベース**

#### **(continued)**

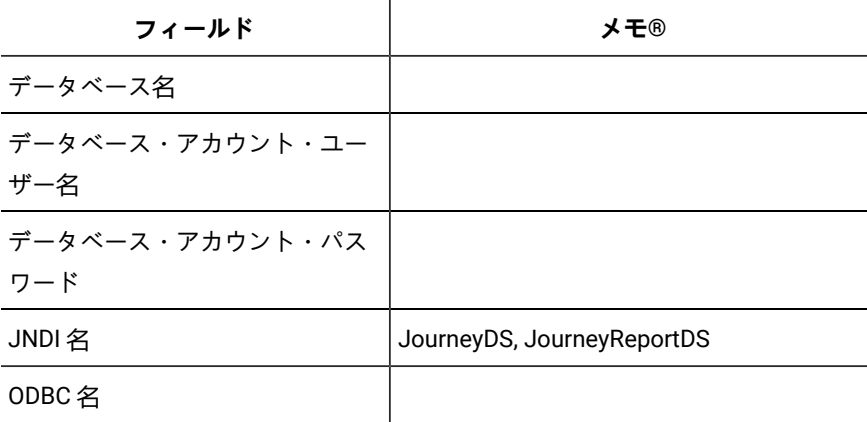

### **Table 4. Kafkaインスタンスに関する情報**

**フィールド メモ** Kafkaサーバーのホスト Kafkaサーバーのポート Kafkaサーバー証明書(KafkaがSSLを有効にしている 場合) Kafkaサーバー - ユーザーID (Kafka接続がSASLプ レーンテキストの場合)。 Kafkaサーバー - ユーザーパスワード(Kafka接続が SASLプレーンテキストの場合)。

#### **Oracle**

- データベースドライバ:oracle.jdbc.OracleDriver
- デフォルトのポート: 1521
- ドライバークラス: oracle.jdbc.OracleDriver
- ドライバURL:"jdbc:oracle:thin:@<Host>:<Port>:<SID\_NAME>"

<?xml version="1.0"?> <Context docBase="<Journeys\_Install\_Path>/Web/journey.war"> <Environment name="journey.web.home" value="<Journeys\_Install\_Path>/Web/" type="java.lang.String"/> <Resource name="JourneyDS" type="javax.sql.DataSource" factory="com.hcl.journey.tomcat.util.JourneyTomcatDSFactory" maxActive="30" maxIdle="10" maxWait="10000" username="<your\_db\_user\_name>" password="<your\_db\_user\_password>"

```
 driverClassName="oracle.jdbc.OracleDriver" url="jdbc:oracle:thin:@<Host>:<Port>:<SID_NAME>"/> 
<Resource name="JourneyReportDS" type="javax.sql.DataSource" 
factory="com.hcl.journey.tomcat.util.JourneyTomcatDSFactory" maxActive="30" maxIdle="10" 
maxWait="10000" username="<your_db_user_name>" password="<your_db_user_password>" 
driverClassName="oracle.jdbc.OracleDriver" url="jdbc:oracle:thin:@<Host>:<Port>:<SID_NAME>"/> 
</Context>
```
### **SQL サーバー**

- データベースドライバ:com.microsoft.sqlserver.jdbc.SQLServerDriver
- デフォルトのポート: 1433
- ドライバークラス: com.microsoft.sqlserver.jdbc.SQLServerDriver
- ドライバURL: jdbc:sqlserver://<your\_db\_host>\

\<named\_instance>:<your\_db\_port>;databaseName=<your\_db\_name>

• プロパティを追加します。<sup>user=<</sup>ユーザー名<sup>></sup><sub>の追加</sub>

```
<?xml version="1.0"?> <Context docBase="<Journeys_Install_Path>/Web/journey.war"> 
<Environment name="journey.web.home" value="<Journeys_Install_Path>/Web/" 
type="java.lang.String"/> <Resource name="JourneyDS" type="javax.sql.DataSource" 
factory="com.hcl.journey.tomcat.util.JourneyTomcatDSFactory" maxActive="30" maxIdle="10" 
maxWait="10000" username="<your_db_user_name>" password="<your_db_user_password>" 
driverClassName="com.microsoft.sqlserver.jdbc.SQLServerDriver" 
url="jdbc:sqlserver://<your_db_host>\\<named_instance>:<your_db_port>;databaseName=<your_db_name>"/> 
<Resource name="JourneyReportDS" type="javax.sql.DataSource" 
factory="com.hcl.journey.tomcat.util.JourneyTomcatDSFactory" maxActive="30" maxIdle="10" 
maxWait="10000" username="<your_db_user_name>" password="<your_db_user_password>" 
driverClassName="com.microsoft.sqlserver.jdbc.SQLServerDriver" 
url="jdbc:sqlserver://<your_db_host>\\<named_instance>:<your_db_port>;databaseName=<your_db_name>"/> 
</Context>
```
### **OneDBデータベース**

- データベースドライバ:com.informix.jdbc.IfxDriver
- デフォルトのポート: 9088 <ユーザー定義のデータベースポート>。
- ドライバクラス: javax.sql.DataSource
- ドライバのURLです。jdbc:Informix-sqli://host:port/

database\_name:informixserver=servername;

• プロパティを追加します。<sup>user=<</sup>ユーザー名<sup>></sup><sub>の追加</sub>

```
<?xml version="1.0"?> <Context docBase="<Journeys_Install_Path>/Web/journey.war"> 
<Environment name="journey.web.home" value="<Journeys_Install_Path>/Web/" 
type="java.lang.String"/> <Resource name="JourneyDS" type="javax.sql.DataSource" 
factory="com.hcl.journey.tomcat.util.JourneyTomcatDSFactory" 
maxActive="30" maxIdle="10" maxWait="10000" username="<your_db_user_name>" 
password="<your_db_user_password>" driverClassName="javax.sql.DataSource" 
url="jdbc:Informix-sqli://host:port/<database_name>:informixserver=<servername>"/> 
<Resource name="JourneyReportDS" type="javax.sql.DataSource" 
factory="com.hcl.journey.tomcat.util.JourneyTomcatDSFactory" 
maxActive="30" maxIdle="10" maxWait="10000" username="<your_db_user_name>" 
password="<your_db_user_password>" driverClassName="javax.sql.DataSource" 
url="jdbc:Informix-sqli://host:port/<database_name>:informixserver=<servername>"/> </Context>
```
#### **MariaDBデータベース**

- データベースドライバ:org.mariadb.jdbc.Driver
- デフォルトのポート: 3306
- ドライバクラス: org.mariadb.jdbc.Driver
- ドライバURL: ="jdbc:mariadb://host:port/<DB\_USER\_NAME>"
- プロパティを追加します。<sup>user=<</sup>ユーザー名<sup>></sup><sub>の追加</sub>

```
<?xml version="1.0"?> <Context docBase="<Journeys_Install_Path>/Web/journey.war"> 
<Environment name="journey.web.home" value="<Journeys_Install_Path>/Web/" 
type="java.lang.String"/> <Resource name="JourneyDS" type="javax.sql.DataSource" 
factory="com.hcl.journey.tomcat.util.JourneyTomcatDSFactory" maxActive="30" maxIdle="10" 
maxWait="10000" username="<your_db_user_name>" password="<your_db_user_password>" 
driverClassName="org.mariadb.jdbc.Driver" url="jdbc:mariadb://host:port/<DB_USER_NAME>"/> 
<Resource name="JourneyReportDS" type="javax.sql.DataSource" 
factory="com.hcl.journey.tomcat.util.JourneyTomcatDSFactory" maxActive="30" maxIdle="10" 
maxWait="10000" username="<your_db_user_name>" password="<your_db_user_password>" 
driverClassName="org.mariadb.jdbc.Driver" url="jdbc:mariadb://host:port/<DB_USER_NAME>"/> </Context>
```
## **Unica Platform データベースのチェックリスト**

各 Unica 製品のインストール・ウィザードは、製品を登録するために、Unica Platform システム・テーブル・デー タベースと通信可能でなければなりません。インストーラーを実行するたびに、 Unica Platform システム・テーブ ル・データベースの以下のデータベース接続情報を入力する必要があります。

- JDBC 接続 URL
- データベース・ホスト名
- データベースポート
- データベースの名前またはスキーマ ID
- データベース・アカウントのユーザー名とパスワード

#### **Web アプリケーションサーバーへのUnica Platform の展開に関するチェックリスト**

Unica Platform を配置する前に、以下の情報を入手してください。

- **プロトコル**: HTTP、またはWebアプリケーションサーバーにSSLが実装されている場合はHTTPS。
- **ホスト**: Unica Platform がデプロイされるマシンの名前。
- **ポート**:Webアプリケーションサーバーがリッスンするポート。
- **ドメイン名**:HCL製品がインストールされている各マシンの会社ドメイン。例えば、example.com。すべての HCL製品は、同じ会社のドメインにインストールする必要があり、ドメイン名はすべて小文字で入力する必 要があります。

ドメイン名の入力に不一致があると、Unica Platform の機能を使用しようとした場合や、製品間を移動しよ うとした場合に、問題が発生することがあります。製品を配備した後にドメイン名を変更するには、ログイ ンして、**[設定] > [構成]**ページの製品ナビゲーションカテゴリで関連する構成プロパティの値を変更すること ができます。

### **Unica Journey インストールのためのチェックリスト**

Unica Journey の各コンポーネントをインストールするには、以下の情報を入手してください。

- hostname -Journey Web アプリケーションがインストールされるシステムの名前です。
- アプリケーション・サーバーが listen するポート。SSL の実装を計画している場合は、SSL ポートを入手し ます。
- 配置システムのネットワーク・ドメイン。例えば、mycompany.com。

## <span id="page-14-0"></span>のインストール順序Unica Journey

複数のUnica 製品をインストールする場合、特定の順序でインストールする必要があります。

次の表は、Unica Journey をインストールする際に従わなければならない順序についての情報です。

#### **Table 5. のインストール順序Unica Journey**

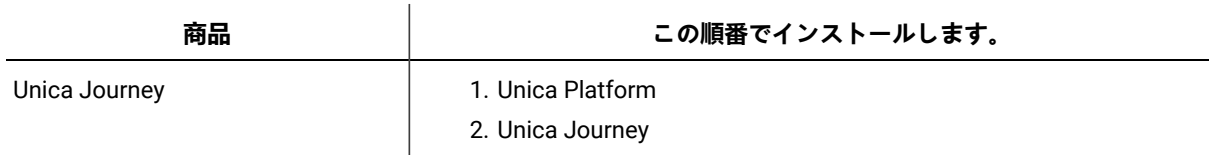

**A Note: Unica Journeyは、3つのコンポーネントをインストールします。** 

- Unica JourneyWebアプリケーション --Unica Journey Webアプリケーションは、Oracle、SQL サー バー、OneDB、MariaDBなど、サポートされているアプリケーションサーバーにデプロイすること ができます。
- Unica Journeyエンジン:アプリケーションサーバーへのデプロイは不要で、Journey エンジンはスタ ンドアロンアプリケーションとしてコマンドライン/ターミナルから起動することができます。
- Apache Kafka。Kafkaサーバーとzookeeperは一緒にインストールされ、コマンドラインまたはター ミナルで起動できます。Unica Journey 3つのコンポーネントは、同じマシンまたは異なるマシンにイ ンストールすることができます。

## <span id="page-14-1"></span>Journey Oracle 12Cデータベースサポート

#### **Oracle 12C (12.1.0.2) での Journey Upgrade 12.1 > 12.1.0.3**

JOURNEY 12.1.0.3 を Oracle 12C でアップグレードする場合、まず Journey Web と Journey report のデータベース スキーマをクリーンにして、12.1.0.3 スクリプト(Hotfix として提供)を手動で実行します。

#### **Oracle 12C (12.1.0.2) 上の Journey Upgrade 12.1 > 12.1.0.4**

Oracle 12CでJourney 12.1.0.4にアップグレードしたい場合、まずバージョン12.1.0.3へのアップグレードが必要で す。Journey WebとJourneyレポートのデータベーススキーマをクリーンアップし、12.1.0.3スクリプト(Hotfixと して提供)を手動で実行してから、12.1.0 FP4インストーラを実行してください。

**A Note: Hotfixについては、サポートにお問い合わせください。** 

### **Oracle 12C (12.1.0.2) での Journey Upgrade 12.1.0.4 > 12.1.1**

Oracle 12CでJourney 12.1.1.0にアップグレードしたい場合、まず12.1.0から12.1.0.3にバージョンアップする必要が あります。Journey WebとJourneyレポートのデータベーススキーマをクリーンアップし、12.1.0.3を実行します。 スクリプト(Hotfixとして提供)を手動で実行した後、12.1.0 FP4インストーラーを実行します。

#### **制限**

Oracle 12Cでは、オブジェクト名は30文字を超えてはいけないという制限があります。

# <span id="page-16-0"></span>Chapter 3. Unica Journeyのデータソースを作成する

Unica Journeyをインストールする前に、Unica Journeyデータソースを作成する必要があります。以下のステップを 完了し、Unica Journey のデータソースを準備します。

1. Unica JourneyおよびJourneyレポートシステムテーブルのデータベースまたはデータベーススキーマを作成 します。 次の表は、Journeyシステムテーブルのデータベースまたはデータベーススキーマを作成するためのベン ダー固有のガイドラインに関する情報を提供します。

**Table 6. データ・ソース作成のためのガイドライン**

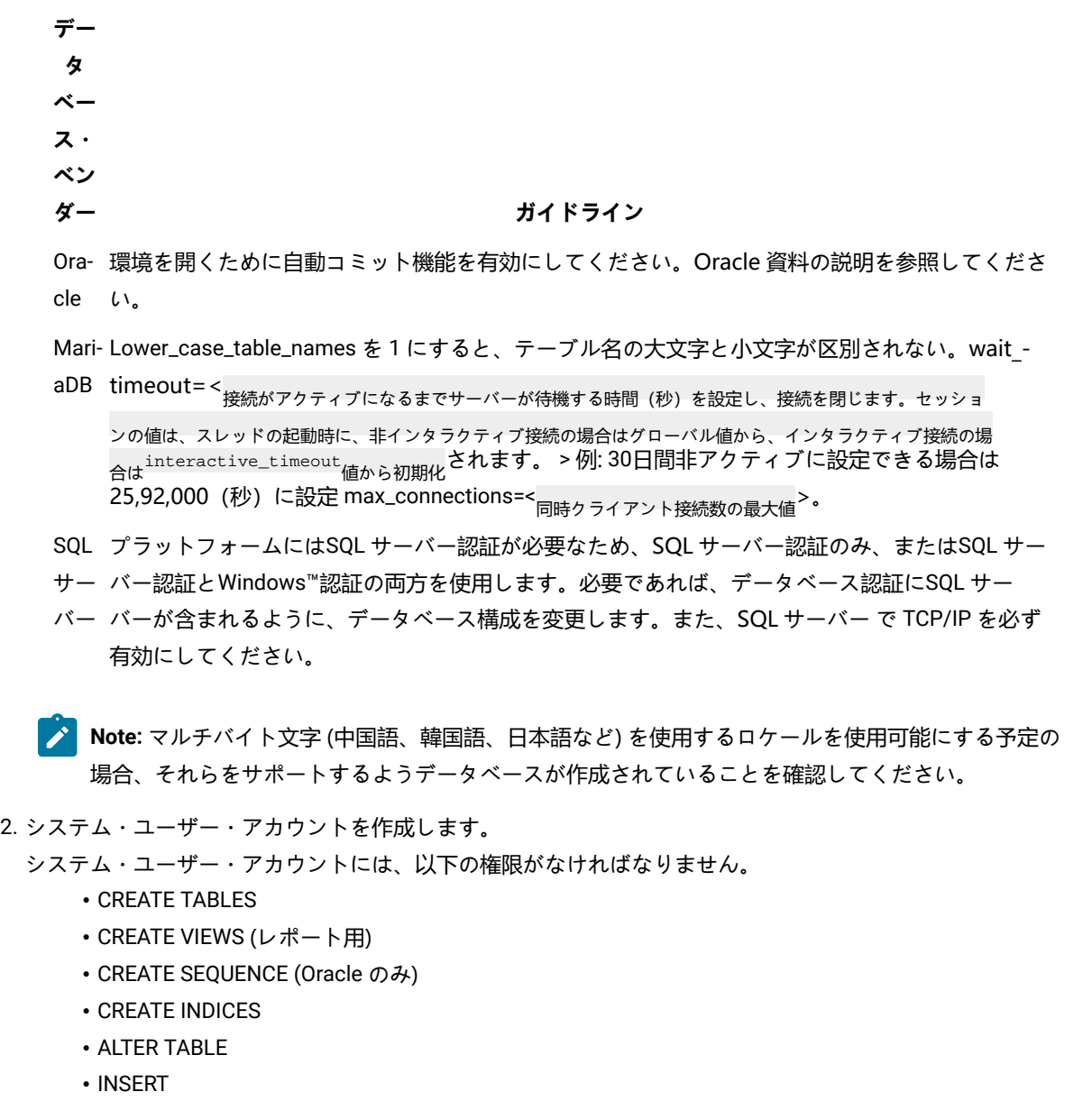

- UPDATE
- DELETE
- 3. ODBC 接続またはネイティブ接続を作成します。
- 4. ご使用の JDBC ドライバー用に Web アプリケーション・サーバーを構成します。
- 5. Web アプリケーション・サーバーで JDBC 接続を作成します。

## <span id="page-17-0"></span>Web アプリケーション・サーバーでの JDBC 接続の作成

#### **About this task**

Unica Journeyウェブアプリケーションは、JDBC接続を使用して、そのシステムテーブルデータベースと通信できる 必要があります。

このJDBC接続は、Unica Journeyをデプロイする予定のWebアプリケーションサーバーで作成する必要があります。

データ・ソースを手動で作成する場合は、以下のガイドラインに従ってください。

- WebSphere®では、このプロセスでデータベース・ドライバーのクラスパスを設定します。
- Unica Journeyシステムテーブルがデータベースログインユーザーのデフォルトスキーマとは異なるスキーマ で作成されている場合、システムテーブルにアクセスするために使用するJDBC接続でそのデフォルトではな いスキーマ名を指定する必要があります。
- Tomcat では、このプロセスの際に、ご使用のデータベース・ドライバーのクラスパスを設定してください。
- JBOSS では、JDBC ドライバーのモジュールを追加し、SQL JDBC ドライバーを登録することで、ご使用の データベース・ドライバーのクラスパスを設定します。
- JNDI名には、JourneyDSと JourneyReportDSを使用する必要があります。この名前は必須であり、[Unica](#page-10-0) Journey [インストール・ワークシート](#page-10-0) [on page 9](#page-10-0)に記載されています。

## <span id="page-17-1"></span>JDBC ドライバーを使用できるように Web アプリケーション・サー バーを構成する

Unica Journey をデプロイする予定の Web アプリケーション サーバーには、JDBC 接続をサポートするための正しい JAR ファイルが含まれている必要があります。この JAR ファイルによって、Web アプリケーションはシステム・ テーブルに接続できます。Web アプリケーション・サーバーのクラスパスに、JAR ファイルの場所を含める必要が あります。

## WebSphere

#### **About this task**

インストーラーによる自動データソース作成は、Journey アプリケーションではサポートされていません。Journey アプリケーションのデータソースを作成するために、Manual ステップを行う必要があります。 以下の手順で、データソースを作成します。

- 1. WebSphere Admin Consoleにアクセスする
- 2. WebSphereでデータソースを設定する
- 3. ウィザードを続行します: JDBC プロバイダーのセットアップ

4. セキュリティ・エイリアスを指定する

5. データソースのテスト

詳しくは、WebSphereのドキュメントを参照してください。

## JBoss

#### **About this task**

JBoss を使用している場合は、以下の手順をすべて実行する必要があります。

- 1. 「推奨されるソフトウェア環境および最小システム要件」のガイドの説明に従って、 でサポートされるシス テム・テーブル・データベース用にUnica、ベンダー提供の最新のタイプ 4 JDBC ドライバーを入手します。 JDBC ドライバーの入手後、以下のガイドラインを使用します。
	- Unica Journeyを展開する予定のサーバーにドライバーが存在しない場合は、ドライバーを入手し、 サーバー上で解凍してください。スペースを含まないパスにドライバーを解凍してください。
	- データソースクライアントがインストールされているサーバーからドライバを取得する場合、その バージョンがUnica Journeyでサポートされている最新版であることを確認します。
- 2. Unica Journeyを展開する予定のWebアプリケーションサーバーのクラスパスに、ファイル名を含むドライ バーのフルパスを追加してください。
	- 以下のガイドラインを使用してください。
		- サポートされるすべてのバージョンの JBoss で、JDBC ドライバーをモジュールとして追加します。 次の手順を使用してJDBCドライバーをモジュールとして追加します.
		- 例えば、SQL サーバーの場合:

module add --name=com.microsoft.sqlserver.jdbc --resources=<JDBC\_Driver\_Location>jmssqljdbc-7.0.0.jre8.jar --dependencies=javax.api,javax.transaction.api

- 次のガイドラインを使用して、この SQL JDBC ドライバーを登録します。次に例を示します。
	- /subsystem=datasources/jdbc-driver=sql:add(driver-module-

name=com.microsoft.sqlserver.jdbc,driver-name=sql,driver-xa-datasource-class-

- name=com.microsoft.sqlserver.jdbc.SQLServerXADataSource)
- /subsystem=datasources/jdbc-driver=sql:read-resource
- /subsystem=ee/service=default-bindings:write-attribute(name=datasource, value=undefined)
- 3. インストーラーを実行するときにパスを入力する必要があるため、Unica Journey インストール ワークシー トのデータベース ドライバー クラス パスを書き留めます。
- 4. 変更内容を有効にするため、Web アプリケーション・サーバーを再始動します。

始動時にコンソール・ログをモニターして、データベース・ドライバーのパスがクラスパスに含まれている ことを確認してください。

### Apache Tomcat

#### **About this task**

Apache Tomcat を使用している場合は、以下の手順をすべて実行する必要があります。

- 1. 「推奨されるソフトウェア環境および最小システム要件」のガイドの説明に従って、 でサポートされるシス テム・テーブル・データベース用にUnica、ベンダー提供の最新のタイプ 4 JDBC ドライバーを入手します。 JDBC ドライバーの入手後、以下のガイドラインを使用します。
	- Unica Journeyを展開する予定のサーバーにドライバーが存在しない場合は、ドライバーを入手し、 サーバー上で解凍してください。スペースを含まないパスにドライバーを解凍してください。
	- データ・ソース・クライアントのインストール場所であるサーバーからドライバーを入手する場 合、Unica でサポートされる最新バージョンであることを確認してください。
- 2. Unica Journeyを展開する予定のWebアプリケーションサーバー(<Tomcat\_Installed Location>/lib)のクラ スパスに、ファイル名を含むドライバーのフルパスを追加してください。
- 3. データベースドライバのクラスパスは、Unica Journey [インストール・ワークシート](#page-10-0) [on page 9](#page-10-0) 、インストー ラを実行するときに入力する必要があるので、メモしておいてください。
- 4. 変更内容を有効にするため、Web アプリケーション・サーバーを再始動します。 始動時にコンソール・ログをモニターして、データベース・ドライバーのパスがクラスパスに含まれている ことを確認してください。

## <span id="page-19-0"></span>JDBC 接続を作成するための情報

特定の値が示されない場合は、JDBC 接続の作成時にデフォルト値を使用します。詳しくは、アプリケーション・ サーバの資料を参照してください。

**Note:** データベースのデフォルト・ポート設定を使用しない場合は、正しい値に必ず変更してください。

#### **WebSphere**

アプリケーションサーバがWebSphereの場合、以下の値を使用します。

#### **SQLサーバ**

- ドライバー: 該当/なし
- デフォルトのポート: 1433
- ドライバークラス: com.microsoft.sqlserver.jdbc.SQLServerConnectionPoolDataSource
- ドライバーURL: jdbc:sqlserver:/<DBhostName>:1433;databaseName=<DBName>。

データベース タイプフィールドで、[User-defined]を選択します。

JDBCプロバイダとデータソースを作成した後、データソースのカスタムプロパティに移動し、以下のようにプロパ ティを追加、変更します。

- •<br>サーバ名<sup>=<your\_SQL\_server\_name></sup>
- •<br>ポート番号 =<SQL\_Server\_Port\_Number>
- データベース名<sup>=<your\_database\_name></sup>
- 名前: webSphereDefaultIsolationLevel
- 値:1
- データタイプ: インテジャ

#### **Oracle**

- ドライバー: オラクルJDBCドライバー
- デフォルトのポート: 1521
- ドライバークラス: oracle.jdbc.OracleDriver
- ドライバーURL:

jdbc:oracle:thin:@<your\_db\_host>:<your\_db\_port>:<your\_db\_service\_name>

示した形式を使用してドライバー URL を入力します。Unica アプリケーションでは、JDBC 接続に対する Oracle の RAC (Real Application Cluster) 形式の使用は許可されていません。

#### 以下のカスタムプロパティを追加します:

- 名前: webSphereDefaultIsolationLevel
- 値:2
- データタイプ: インテジャ

#### **MariaDB**

- データベースドライバー:mariadb-java-client-2.5.1.jar
- デフォルトのポート: 3306
- ドライバークラス: org.mariadb.jdbc.Driver
- ドライバーURL:jdbc:mariadb://<your\_db\_host>>:<<PORT>/<Your\_DB\_user\_name>>
- プロパティ: ユーザー名を追加します= <your\_db\_user\_name>
- プロパティ: ユーザーパスワードを追加します= <your\_db\_password>
- ドライバーモジュール xa-datasource-class= org.mariadb.jdbc.MySQLDataSource

#### **OneDB**

- データベースドライバー: onedb-jdbc-complete-8.0.0-SNAPSHOT.jre8.jar
- データベースポート :20195
- ドライバー: Informix JDBC ドライバー
- ドライバークラス:com.informix.jdbc.IfxDriver
- ドライバーURL: jdbc:informix-sqli://<your\_db\_host>/ <your\_db\_name>:INFORMIXSERVER=<your\_db\_servername>;

### **JBoss**

サーバー上のデータベース・ドライバー JAR ファイルのネイティブ・ライブラリー・パスを指定します。 例:db2jcc4.jar/ojdbc8.jar/mssql-jdbc-7.0.0.jre8.jar.jar。

アプリケーション・サーバが JBoss の場合、次の値を使用します。

#### **SQLサーバ**

- データベースドライバー: Microsoft MS SQL サーバー ドライバー (タイプ 4). バージョン: 2012、2012 SP1お よびSP3、2014、2014 SP1、2016 SP1
- デフォルトのポート: 1433
- ドライバークラス: com.microsoft.sqlserver.jdbc.SQLServerDriver
- ドライバーURL: jdbc:sqlserver://<your\_db\_host>
- [ \<named\_instance>]:<your\_db\_port>;databaseName=<your\_db\_name>,valid-connectionchecker-class-name

=org.jboss.jca.adapters.jdbc.extensions.mssql.MSSQLValidConnectionChecker

例 :/subsystem=datasources/data-source=UnicaPlatformDS:add(jndi-name="java:/UnicaPlatformDS",connectionurl="jdbc:sqlserver://localhost:1433;databaseName=plat11",driver-name=sql,user-name=sa,password=test1234,validconnection-checker-class-name="org.jboss.jca.adapters.jdbc.extensions.mssql.MSSQLValidConnectionChecker")

#### **Oracle**

- ドライバー: オラクルJDBCドライバー
- デフォルトのポート: 1521
- ドライバークラス: oracle.jdbc.OracleDriver
- ドライバーURL:

jdbc:oracle:thin:@<your\_db\_host>:<your\_db\_port>:<your\_db\_service\_name>

#### 次に例を示します。

#### **MariaDB**

- データベースドライバー:mariadb-java-client-2.5.1.jar
- デフォルトのポート: 3306
- ドライバークラス: org.mariadb.jdbc.Driver
- ドライバーURL:jdbc:mariadb://<your\_db\_host>>:<<PORT>/<Your\_DB\_user\_name>>
- プロパティ: ユーザー名を追加します= <your\_db\_user\_name>
- プロパティ: ユーザーパスワードを追加します= <your\_db\_password>
- ドライバーモジュール xa-datasource-class= org.mariadb.jdbc.MySQLDataSource

#### **OneDB**

- データベースドライバー: onedb-jdbc-complete-8.0.0-SNAPSHOT.jre8.jar
- データベースポート :20195
- ドライバー: Informix JDBC ドライバー
- ドライバークラス:com.informix.jdbc.IfxDriver
- ドライバーURL: jdbc:informix-sqli://<your\_db\_host>/ <your\_db\_name>:INFORMIXSERVER=<your\_db\_servername>;

### **Tomcat**

サーバー上のデータベース・ドライバー JAR ファイルのネイティブ・ライブラリー・パスを指定します。例: mariadb-java-client-2.5.2.jar/onedb-jdbc-8.0.0.1-complete.jar/ojdbc7.jar/mssql-jdbc-7.0.0.jre8.jar.

アプリケーション・サーバーが Tomcat である場合は、以下の値を使用します。

**SQLサーバ**

- データベースドライバー: Microsoft MS SQL サーバードライバー (タイプ 4). バージョン: SQL サーバ (e) 2014、2016 SP1、2017、2019
- デフォルトのポート1433
- ドライバークラス: com.microsoft.sqlserver.jdbc.SQLServerDriver
- ドライバータイプ:javax.sql.DataSource
- ドライバーURL:jdbc:sqlserver://<your\_db\_host> [\\<named\_instance>]:<your\_db\_port>; データベース名=<your\_db\_name>

#### **Oracle**

- ドライバー: オラクルJDBCドライバー
- デフォルトのポート: 1521
- ドライバークラス: oracle.jdbc.OracleDriver
- ドライバーURL:

jdbc:oracle:thin:@<your\_db\_host>:<your\_db\_port>:<your\_db\_service\_name>

## **MariaDB**

- ドライバー: MariaDB JDBC ドライバー
- デフォルトのポート: 3306
- ドライバークラス: org.mariadb.jdbc.Driver
- ドライバー URL: jdbc:mariadb://<your\_db\_host>:<PORT>/<Your\_DB\_user\_name>
- プロパティ: ユーザー名を追加します= <your\_db\_user\_name>

### **OneDB**

- データベースドライバー: onedb-jdbc-complete-8.0.0-SNAPSHOT.jre8.jar
- データベースポート :20195
- ドライバー: Informix JDBC ドライバー
- ドライバークラス:com.informix.jdbc.IfxDriver
- ドライバーURL: jdbc:informix-sqli://<your\_db\_host>/ <your\_db\_name>:INFORMIXSERVER=<your\_db\_servername>;

# <span id="page-23-0"></span>Chapter 4. インストールUnica Journey

Unica のインストールを開始するには、Unica Journey インストーラーを実行する必要があります。Unica インス トーラーは、インストール作業中に製品インストーラーを起動します。Unica インストーラーと製品インストーラー が同じ場所に保存されていることを確認してください。

Unica suite のインストーラーを実行するたびに、まずUnica Platform システム・テーブルのデータベース接続情報 を入力する必要があります。Unica Journey のインストーラーが起動したら、必要な情報を入力しUnica Journey

**Note:** Unica Journeytomcat の EAR ファイルを使用した Web アプリケーションのデプロイはサポートされて いま せん。

## **インストール・ファイル**

インストールファイルの名前は、製品のバージョンと、UNIXを™除くインストール先のOSに応じた名前になってい ます。UNIXの™場合、X Window システムモードとコンソールモードとで異なるインストールファイルが存在しま す。

#### **Exemple**

次の表に、製品のバージョンとオペレーティング・システムに従って命名されたインストール・ファイルの例を示し ます。

**Table 7. インストール・ファイル**

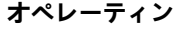

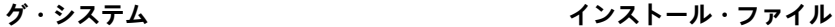

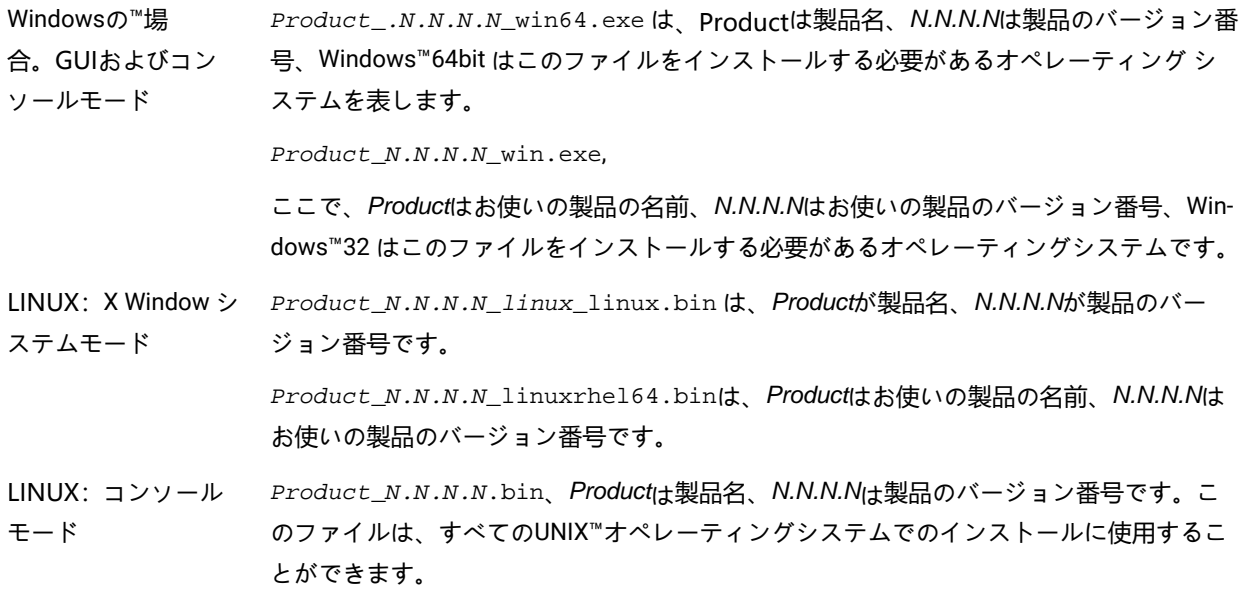

## <span id="page-24-0"></span>Unica Journeyコンポーネント

追加のコンピューター上で Unica Journey ユーティリティーを使用するには、ユーティリティーと Web アプリケー ションを対象の追加コンピューターにインストールする必要があります。これは、ユーティリティがWebアプリケー ションのjarファイルを使用するために必要です。ただし、ユーティリティーを使用するために Unica Journey をイン ストールする場合、Unica Journey を再び配置する必要はなく、追加の Unica Journey システム・テーブルを作成す る必要もありません。

以下の表に、Unica Journey のインストール時に選択できるコンポーネントを示します。

#### **Table 8. Journeyコンポーネント**

**コンポーネント** 説明

- JourneyWebアプリ Journeyウェブコンポーネントは、入力ソース、データ定義、ジャーニーフローを設計 ケーション するために使用する能力をユーザーに提供します。
- Journeyエンジン Journeyエンジンは、オーディエンスのデータを処理し、タッチポイントにコミュニ ケーションを送り、レスポンス情報を聞き取り、捕捉します。

Kafkaスタンドアロン Journeyは、現在のインストール作業と並行して、KafkaとZookeeperのコンポーネント をインストールする予定です。

## <span id="page-24-1"></span>GUI モードを使用した Unica Journey のインストール

Windows™ の場合、GUI モードを使用してUnica Journey をインストールします。LINUXの場合、X Window システ ムモードを使用して、Unica Journey をインストールします。

#### **Before you begin**

**Important:** GUI モードを使用してUnica Journey をインストールする前に、Unica Journey をインストールす るコンピュータで利用可能な一時的なスペースがUnica Journey のインストーラのサイズの 3 倍以上である ことを確認してください。

Unica インストーラーと Unica Journey インストーラー が Unica Journey のインストール先のコンピューターの同じ ディレクトリーにあることを確認してください。

以下のアクションを実行し、GUI モードで Unica Journey をインストールします。

- 1. Unica インストーラーを保存したフォルダーに移動して、 インストーラーをダブルクリックして開始しま す。
- 2. 最初の画面で[**OK]**をクリックすると、**Introduction**ウィンドウが表示されます。
- 3. インストーラーの指示に従って、[**次]**をクリックします。 以下の表にある情報を使用して、Unica インストーラーの各ウィンドウで該当するアクションを実行しま す。

**Table 9. Unicaインストーラー**

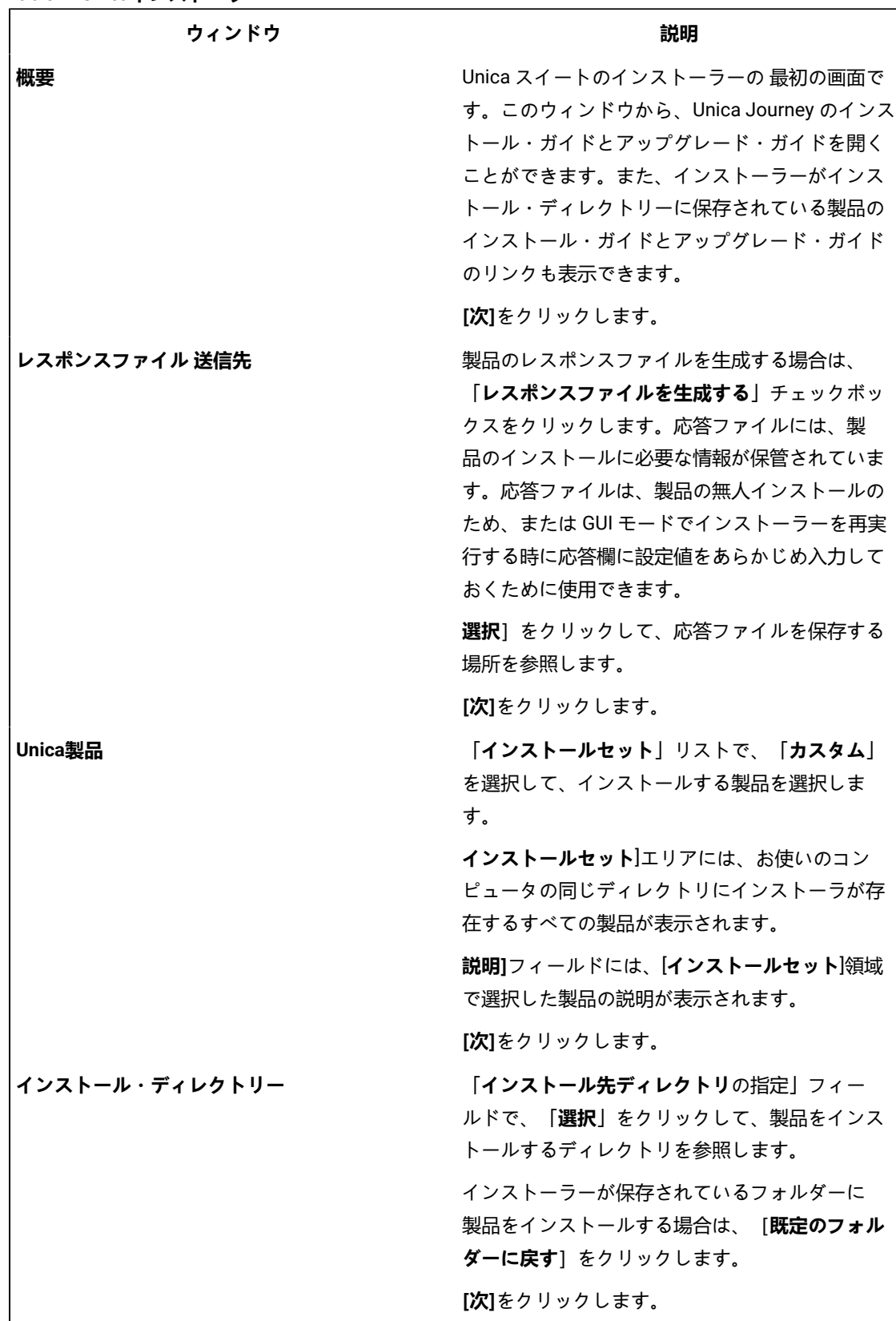

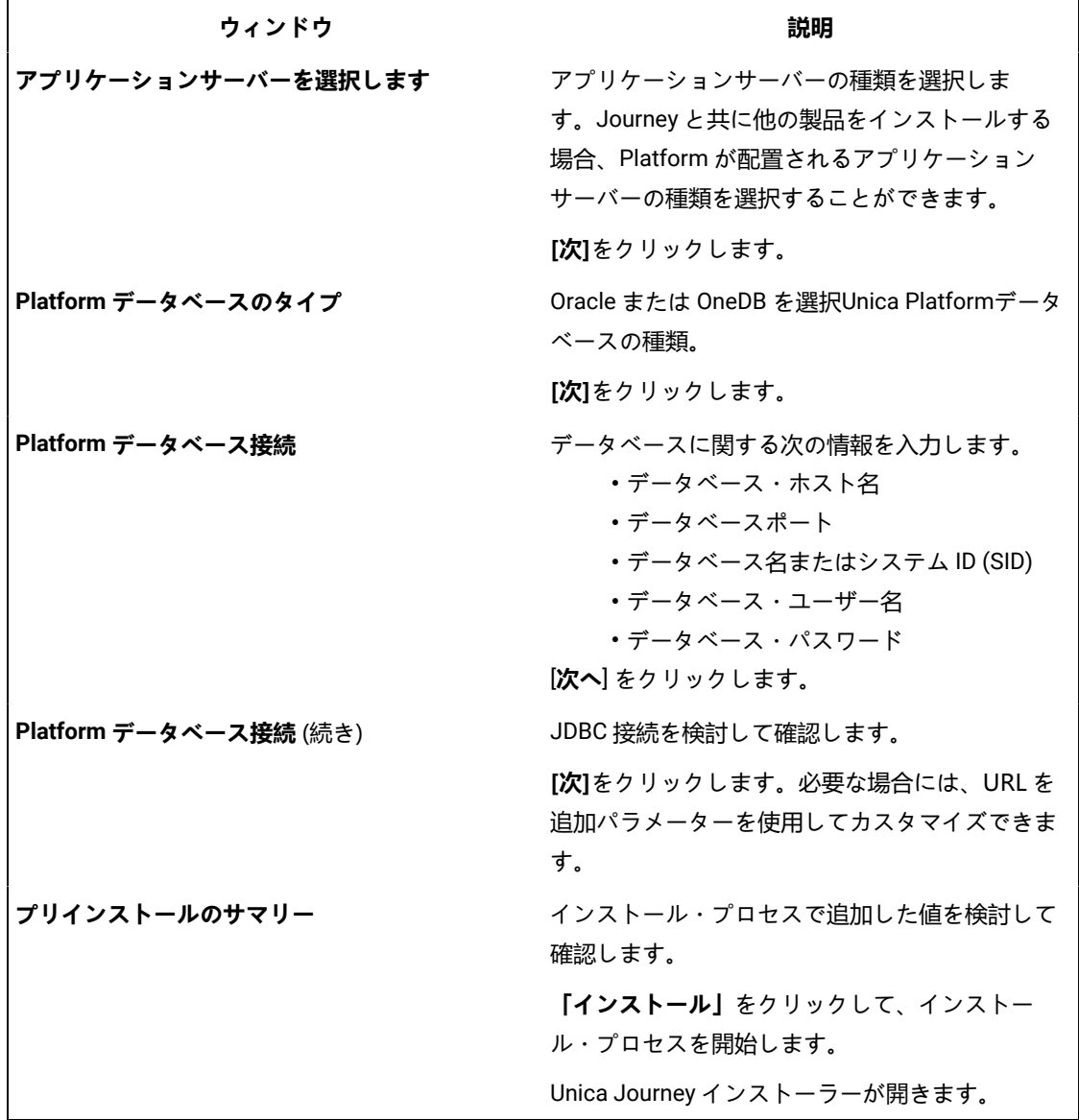

- 4. の指示に従ってくださいUnica Platformインストーラーを使用して Unica Platform をインストールまたは アップグレードします。詳しくは、「 Unica Platformインストール・ガイド」を参照してください。
- 5. **「インストールの完了」**ウィンドウで、**「終了」**をクリックします。

#### **Result**

Unica Platform のインストールが完了し、Unica Journey のインストーラーが開きます。

6. 以下の表にある情報を使用して、Unica Journey インストーラーをナビゲートします。**Platform データベー ス接続**ウィンドウで、必要な情報をすべて入力し、**Nextを**クリックして、Unica Journey インストーラーを開 始します。

**Table 10. Unica JourneyインストーラーGUI**

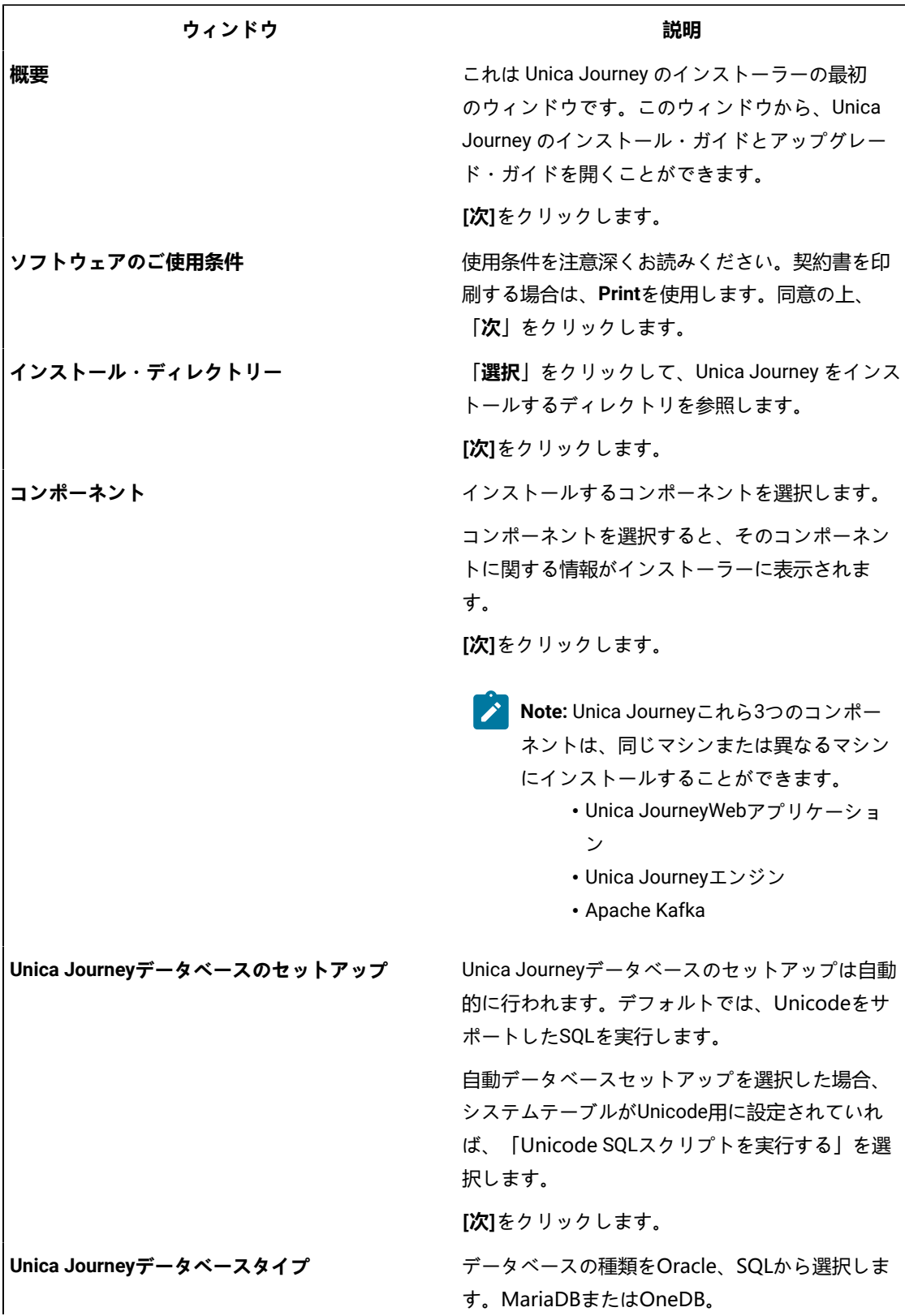

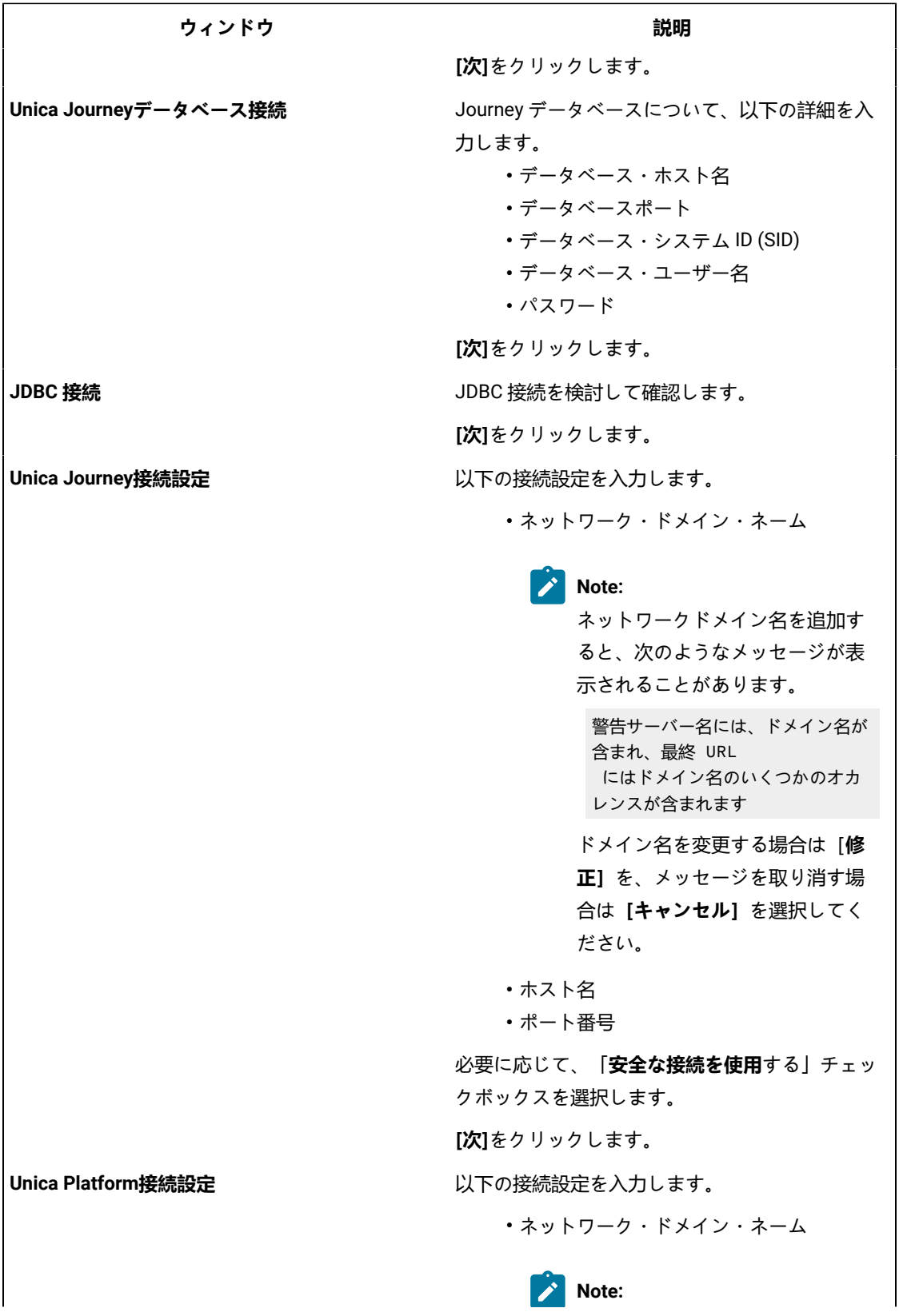

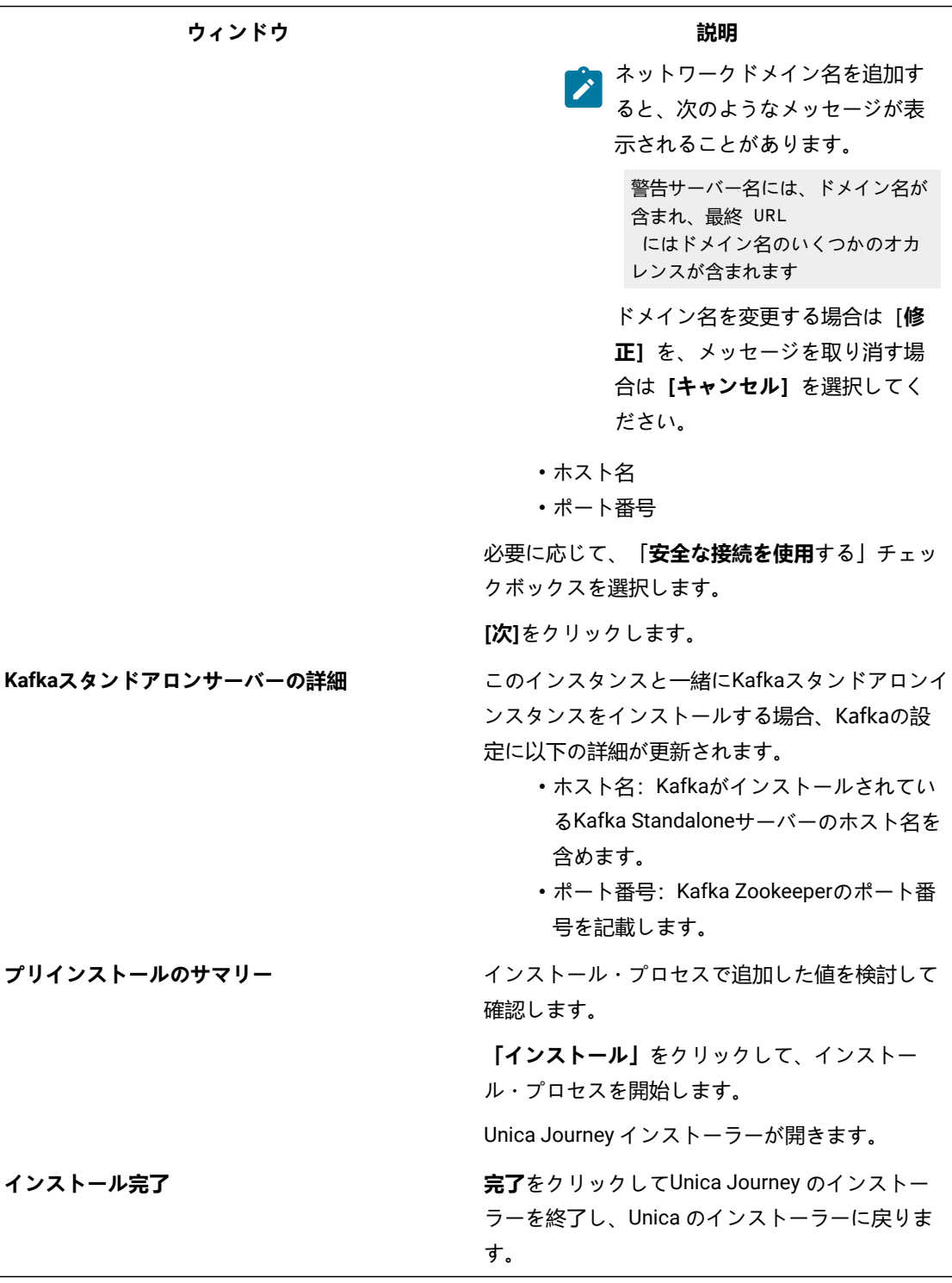

- 7. **「インストールの完了」**ウィンドウで**「終了」**をクリックし、 Marketing Operations インストーラーを終了 してUnica JourneyインストーラーUnicaに戻ります。
- 8. Unica インストーラーの指示に従い、Unica Journey のインストールを完了させます。 以下の表にある情報を使用して、Unica インストーラーの各ウィンドウで該当するアクションを実行しま す。

**Table 11. HCL UnicaインストーラーGUI**

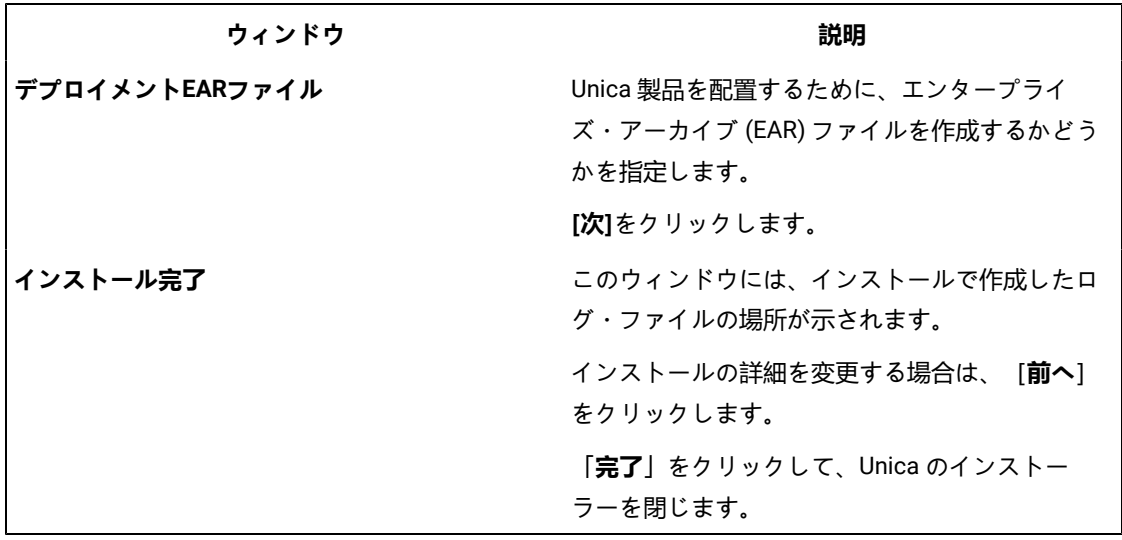

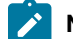

**Note: JourneyはEARのデプロイメントをサポートしていません。** 

## <span id="page-30-0"></span>コンソールモードによるUnica Journey のインストール

コンソールモードでは、コマンドラインウィンドウを使用して、Unica Journey をインストールすることができま す。コマンドラインウィンドウで様々なオプションを選択することで、インストールする製品の選択やインストール 先のホームディレクトリの選択などの作業を行うことができます。

### **Before you begin**

Unica Journey をインストールする前に、必ず以下を構成しておいてください。

- アプリケーション・サーバー・プロファイル
- データベース・スキーマ

コンソールモードでインストーラー画面を正しく表示するために、端末ソフトをUTF-8の文字コードに対応するよう に設定してください。ANSI などその他の文字エンコードではテキストが正しくレンダリングされず、これらの文字 エンコードを使用した一部の情報が読み取れなくなります。

- 1. コマンドラインプロンプトのウィンドウを開き、Unica インストーラーとUnica Journey インストーラーを保 存したディレクトリに移動します。
- 2. 以下のアクションのいずれか 1 つを実行して、Unica インストーラーを実行します。

### **Choose from:**

• Windowsの™場合、以下のコマンドを入力します。

```
HCL_Unica_installer_12.1.1.0_win.exe -i コンソール
```

```
たとえば、 HCL_Unica_Installer_12.1.1.0_win.exe -i コンソール
```
• UNIXの™場合は、HCL\_Unica\_installer\_12.1.1.0.shファイルを起動します。

例えばHCL\_Unica\_installer\_12.1.1.0.sh

3. コマンド・ライン・プロンプトに表示される指示に従ってください。コマンドラインプロンプトでオプショ ンを選択する必要がある場合は、以下のガイドラインを使用してください。

• デフォルト・オプションはシンボル [X] で定義されます。

• オプションを選択またはクリアするには、そのオプションに定義されている番号を入力し、Enterキー を押します。

**Example**

例えば、インストール可能なコンポーネントが以下のリストに表示されていると想定します。

1 [X]Unica Platform

2 [X]Unica Journey

- Note: すでにインストールされている場合を除き、Unica Platform のオプションはクリアしないでく ださい。
- 4. Unica インストーラは、インストール作業中にUnica Journey インストーラを起動します。Unica Journey の インストーラのコマンドラインプロンプトウィンドウの指示に従ってください。
- 5. Unica Journey インストーラーのコマンドラインプロンプトウィンドウでquitを入力すると、ウィンドウは閉 じます。Unica のインストーラーのコマンドラインプロンプトウィンドウの指示に従って、Unica Journey の インストールを完了します。
	- **お Note:** インストールの間にエラーが発生した場合、ログ・ファイルが生成されます。このログ・ファ イルを表示するには、インストーラーを終了する必要があります。

# <span id="page-32-0"></span>Chapter 5. 構成Unica Journey

Unica Journey を配備する前に、Unica Journey システムユーザーを設定し、Unica Journey 構成プロパティを設定 し、Unica Journey インストールを検証する必要があります。

インストール後、データベースでprocess\_journey\_goals\_listプロシージャが正常にコンパイルされたかどうかを確認 してください。プロシージャ - process\_journey\_goals\_list が無効と表示された場合は、再コンパイルしてください。

## <span id="page-32-1"></span>Unica Journeyプロパティを構成する

Unica Journey には、構成ページで指定しなければならない重要な機能を実行する追加のプロパティがあります。そ の内容や設定方法については、「Unica Journeyユーザーガイド」をご覧ください。

## **Link とDeliver の構成プロパティを設定する**

ユーザーは、Unica Platform のAffinium|Journey|Link\_Configurations のパスにあるLink Configuration で、Unica Journey がUnica Link に接続するように設定することができます。

**Journey >Link\_Configurations**カテゴリにある以下のUnica Link 構成プロパティを手動で設定します。

- Link\_URL を指定します。Unica Link デザインサーバーの URL を指定します。末尾に / が付いていないことを 確認します。例: http://<FQDN>:<PORT>
- Link\_Data\_Source\_ユーザ:Unica Link デザインサーバーの資格情報を保存するPlatform ユーザーを指定しま す。
- Link\_Data\_Source\_名:認証情報を持つデータソース名を指定します。

また、パスAffinium|Journey|Deliver\_Configurations の下にあるDeliver Configuration で、Unica Journey がUnica Deliver に接続するように設定することができます。

**Journey >Deliver\_Configurations**カテゴリにある以下のUnica Linkの構成プロパティを手動で設定します。

- Deliver\_URL を指定します。Unica Deliver TMS サーバーの URL を指定します。例 <sub>)http://</sub> <UNICA\_DELIVER\_HOST>/delivertms/services/TMS<sub>の</sub>場合。
- Deliver\_Partition:Deliver TMS が設定されているCampaign のパーティション名を指定します。

**Note:** Deliver\_Partitionに正しいパーティション名を入力したことを確認してください。

次の設定を使用して、Unica Link とUnica Deliver の統合を有効にすることができます。

Platform 構成設定 の下に移動することができます:

「Journey」 (Affinium|Journey) の設定

**Link\_Configured -** この構成では、Unica Link がUnica Journey と統合されているかどうかを定義します (メール/ SMS/CRM チャンネルの場合)。

可能な値 - はい/ いいえ

はい -Unica Link との統合を可能にします。Journey

**Deliver\_Configured -** この構成では、Unica Deliver をUnica Journey と統合して電子メールを送信するかどうかを定 義します。

可能な値 - はい/ いいえ

はい -Unica Deliver との統合を可能にします。Journey

Journey Webおよびエンジンコンポーネントを再起動する必要があります。

**Platform\_Configured**- この構成では、Unica Platformが以下のものと統合されているかどうかを定義します。Unica Journey

Journeyを統合するためには、以下のPlatform APIを無効にする必要があります。

パス = コンフィギュレーション/Unica Platform/Security/API Management/Unica Platform

- 認証=すべて無効にする
- データソース = すべてを無効にする
- ユーザー詳細=すべて無効する
- 構成プロパティの取得 = すべて無効する
- コンフィグレーション=すべて無効する
- ログイン=すべて無効にする
- ユーザーの役割の許可 = すべてを無効にする
- ユーザー詳細=すべて無効する
- ライセンス=すべて無効にする
- インストールされているアプリケーションを取得する=すべて無効にする

**Note:** Platformのトークン有効期限はデフォルトで15秒なので、手動で1800秒(30分)に延長する必要があ ります。Platformの ためにトークンの有効期限を延長するためのパスが表示されます: **Platform> 設定方法 > 設定方法 > 一般設定 > その他 > トークン有効期限**

#### **JourneyをHTTPSでアクセスするためのAPI設定**。

- 「認証」の設定 (Affinium|suite|security|apiSecurity|manager|managerAuthentication)
	- API URI /authentication/login
	- APIアクセスをブロックする 無効
	- HTTPSによるセキュアなAPIアクセス 有効
	- APIアクセスに認証を要求する 無効
- 「ユーザ」の設定 (Affinium|suite|security|apiSecurity|manager|managerUser)
	- API URI /user/partitions/\*
	- APIアクセスをブロックする 無効
	- HTTPSによるセキュアなAPIアクセス 無効
	- APIアクセスに認証を要求する 有効
- 「ポリシー」の設定 (Affinium|suite|security|apiSecurity|manager|managerPolicy)
	- API URI /policy/partitions/\*
	- APIアクセスをブロックする 無効
- HTTPSによるセキュアなAPIアクセス 無効
- APIアクセスに認証を要求する 有効
- 「構成」の設定 (Affinium|suite|security|apiSecurity|manager|Configuration)
	- API URI /datasource/config
	- APIアクセスをブロックする 無効
	- HTTPSによるセキュアなAPIアクセス 有効
	- APIアクセスに認証を要求する 有効
- 「データソース」の設定 (Affinium|suite|security|apiSecurity|manager|Datasource)
	- API URI /datasource
	- APIアクセスをブロックする 無効
	- HTTPSによるセキュアなAPIアクセス 有効
	- APIアクセスに認証を要求する 無効
- 「ログイン」の設定 (Affinium|suite|security|apiSecurity|manager|Login)
	- API URI /authentication/v1/login
	- APIアクセスをブロックする 無効
	- HTTPSによるセキュアなAPIアクセス 有効
	- APIアクセスに認証を要求する 無効
- 「User roles permissions」の設定 (Affinium|suite|security|apiSecurity|manager| managerGetRolesPermission)
	- API URI /policy/roles-permissions
	- APIアクセスをブロックする 無効
	- HTTPSによるセキュアなAPIアクセス 無効
	- APIアクセスに認証を要求する 有効
- 「ユーザ詳細」の設定 (Affinium|suite|security|apiSecurity|manager|managerGetUserDetails)
	- API URI /user/user-details
	- APIアクセスをブロックする 無効
	- HTTPSによるセキュアなAPIアクセス 有効
	- APIアクセスに認証を要求する 有効
- 「構成プロパティの取得」の設定 (Affinium|suite|security|apiSecurity|manager|managerGetConfigProperty)
	- API URI /configuration/get
	- APIアクセスをブロックする 無効
	- HTTPSによるセキュアなAPIアクセス 有効
	- APIアクセスに認証を要求する 無効
- 「ライセンス」の設定 (Affinium|suite|security|apiSecurity|manager|managerLicense)
	- API URI /license/\*
	- APIアクセスをブロックする 無効
	- HTTPSによるセキュアなAPIアクセス 無効
	- APIアクセスに認証を要求する 無効

**Note:** これらの設定変更を適用した後、Platformアプリケーションを再起動します。

### **暗号化されたパスワードの生成方法**

各プレーンテストパスワードに対して、暗号化されたパスワードを生成することが要求されます。暗号化ツールを複 数回実行し、暗号化されたパスワードを生成します。

- 1. <JOURNEY\_WEB\_HOME>/tools/ に移動してください。
- 2. JourneyEncryptionUtility<sub>に</sub>JAVA\_HOMEを設定する .

JAVA\_HOME=<UNICA\_HOME>/jre export JAVA\_HOME

- 3. Linux OSをお使いの場合は、以下のコマンドでJourneyEncryptionUtility をUnixモードに変換してください。 dos2unix JourneyEncryptionUtility
- 4. JourneyEncryptionUtilityを以下のコマンドで実行します。

ジャーニー・EncryptionUtility<PASSWORD TEXT>

5. JourneyEncryptionUtilityは、コンソール出力に暗号化されたパスワードでプロンプトを表示します。 何らかの理由でユーザーがJourneyシステムテーブルまたはJourney Reportsデータベースのユーザーパス

ワードを変更した場合、パスワード暗号化ユーティリティを使用して、それぞれのプロパティファイルでこ れらのパスワードを更新することができます。

#### **ClientIDとClientSecretを生成する手順**

Unica PlatformのclientDetailsUtilityを実行し、以下のようにJourneyのクライアント詳細を生成します。

Linux システムでは、.bat の代わりに .sh ファイルを使用します。

- 1. PLATFORM\_HOMEのtoolsbinディレクトリに移動します。Platformがインストールされているマシンが異な る場合は、Platformがインストールされているマシンでこのコマンドを実行します。
- 2. clientDetails -a Journeyとしてコマンドを実行します。これにより、ClientIDとClientSecretが生成される。以 下はその例です。

C:\Unica\Platform\tools\bin>clientDetails.bat -a Journey

C:\Unica\Platform\tools\bin>echo off

WARN com.unica.manager.configuration.ConfigurationManager - ローカルキャッシュがオフになっていま す。デフォルトの動作は、Hibernateのキャッシュに基づくことを意味します。

パラメータ値

ClientID: 885345

ClientSecret: IfnKG2eqniVnaT8

アプリ名ジャーニー

ClientSecretとClientIdの生成に成功!

3. 生成されたClientIDとClientSecretをJourney Web アプリケーション.propertiesで使用します。

platform.clientId=上記の手順で生成されたClientID。

platform.clientSecret=上記の手順で暗号化されたClientSecret

## **Journey Web およびJourney Engine のアプリケーションプロパティを更新します。**

Journey WebとJourney Engineのアプリケーションプロパティを更新します。以下の手順で、アップデートを実行し ます。

Journey Web<sub>アプリケーション.propertiesの</sub>更新を行うには、ユーザーが以下の手順を実行する必要があります。

- 1. 以下のプロパティは、PlatformとJourneyを並行して起動するために使用されます。アプリケーションサー バーによっては、Platformの起動に通常より多くの時間を要する場合があります。これらのプロパティは Journeyの起動時に使用され、指定された再試行回数と時間間隔でPlatformへの接続を試行します。
	- platform.connect.retry.number: Platformへの接続を何回再試行するか。
	- platform.connect.retry.interval: Platformへの接続の再試行間隔時間(ミリ秒)

これらのプロパティの値は、<Journey Home>/Web/ Properties/application.properties でユーザー が変更することができます。これらのプロパティの値は、どのアプリケーションサーバーを使用する かによって異なる。Tomcatの場合はデフォルト値、Websphere Application サーバー(WAS)の場 合はリトライの時間間隔を長くする必要があります。

- 2. JOURNEYS\_HOME/Web/properties/application.properties の "spring.entity.files.upload.defaultPath" パラメー タのパスが、シングルフォワードスラッシュ(\\)からダブルフォワードスラッシュ(\)に変更になりまし た。
- 3. JOURNEYS\_HOME/Web/properties/application.properties のパラメータ「spring.ignit.storage.path」のパス が、シングルフォワードスラッシュ(\\)からダブルフォワードスラッシュ(\)へ変更になりました。

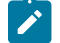

**Note:** デフォルトでは、プロパ

ティspring.entity.files.upload.defaultPathとspring.entity.files.upload.defaultFileReadBufferは1行で 表示されます。以下のように、2つのプロパティに分ける必要があります。

spring.entity.files.upload.defaultPath<br>を指定します。

spring.entity.files.upload.defaultFileReadBuffer <sub>を使用する。</sub>

## **Journey Engineのアップデート -application.propertiesファイル**

Engine application.propertiesファイル (Journeys Install location/Engine/) に暗号化されたパスワードを設定する 必要がありますが、これは手作業です。

以下の手順で、アップデートを実施します。

1. 以下のプロパティの暗号化パスワードを生成し、Engine application.properties ファイルに記述す

る。/JourneyEncryptionUtility.sh <JOURNEYS\_HOME/tools> を使用して、以下のプロパティを生成し、Engineの

application.properties<br>ファイルに記述します。

- journey.datasource.password
- journey.report.datasource.password

JourneyEncryptionUtility.sh (<JOURNEYS\_HOME/tools>)<Journey System schema password> または <Journey Report schema password>としてコマンドを実行します。暗号化されたパスワードが生成されま す。

以下はその例です。

[unica@cobra009 tools]\$ ./JourneyEncryptionUtility.sh JourneySysctemschema

暗号化シェルスクリプトを開始しました...

入力された文字列は:JourneySysctemschema

暗号化された文字列は:3CKsX5SWYtGl+psHqlYUGkjXF9EVv6+XYP6GTIMa7WQ=です。

- 2. JOURNEYS\_HOME/Engine/application.properties の "spring.entity.files.upload.defaultPath" パラメータのパス に、シングルフォワードスラッシュ (\) からダブルフォワードスラッシュ (\) に変更する必要があります。
- 3. JOURNEYS\_HOME/Engine/application.properties の "spring.ignite.storage.path" パラメータのパスが、シング ルフォワードスラッシュ(\\)からダブルフォワードスラッシュ(\)に変更になりました。
- 4. Journey Engineのapplication.propertiesに生成されたClientIDとClientSecretを使用します。

platform.clientId=上記の手順で生成されたJourney Web アプリケーションのプロパティファイルのClientID platform.clientSecret=上記の手順で設定した暗号化されたクライアントシークレットJourney Webアプリケー ションプロパティファイル

**Note:** デフォルトでは、プロパ

ティspring.entity.files.upload.defaultPathとspring.entity.files.upload.defaultFileReadBufferは1行で 表示されます。以下のように、2つのプロパティに分ける必要があります。

spring.entity.files.upload.defaultPath<sub>を指定します。</sub>

spring.entity.files.upload.defaultFileReadBuffer を使用する。

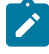

**Note:** アップグレード前に作成されたジャーニーのデータ処理に矛盾が生じないよう、アップグレード後の 上記WebおよびEngineのイグナイトおよびtempフォルダのパスは、アップグレード前のものと同じにする必 要があります。

**KafkaStandalone server.properties および zookeeper.properties ファイルを更新します。**

Windowsを使用している場合は、以下のサブステップを実行します。

- 1. JOURNEY\_HOME/KafkaStandalone/config/zookeeper.propertiesの dataDir パラメータのパスが、1重のフォワー ドスラッシュ( \ ) から2重のフォワードスラッシュ( \ )に変更になりました。
- 2. JOURNEY\_HOME/KafkaStandalone/config/server.propertiesの log.dirs パラメータのパスに、シングルフォワー ドスラッシュ (\) からダブルフォワードスラッシュ (\) を含むように変更しました。

Tomcatのデプロイメントで使用するjourney.xmlを更新する。

Journey 配置 XML ファイルには、Journey システムテーブルのための暗号化されたパスワードが必要で す。JourneyEncryptionUtilityを使用してパスワードを暗号化し、フィールド「password」にjourney.xmlファイル を指定することができます。

## <span id="page-38-0"></span>開始と検証のUnica Journeyインストール

Unica Journey をインストールおよび構成するためのすべてのステップを実行し終えたら、Unica Journey Web アプ リケーションを配置して、それが終わった後に Unica Journey を構成します。これで、インストールを検査する準備 が整います。

#### **Before you begin**

#### **Journey アプリケーションを起動するための前提条件**

Journey Web または Engine アプリケーションを起動するための前提条件:

- Unica Platformを起動する必要があります。
- Zookeeperのサーバーが稼働しています。
- Kafkaのサーバーが稼働しています。

#### **起動とベリファイUnica Journey**

Unica JourneyTomcatアプリケーションサーバに展開されたWebアプリケーションは、Tomcatインスタンスを起動 することで起動する必要があります。

### **Unica Journey エンジン/サーバーの起動**

- Unica JourneyEngineアプリケーションはスタンドアローンアプリケーションで、以下の手順で起動します。 ◦ JOURNEY\_HOME/Engineディレクトリに移動します。
	- 。java-jar journeyEngine.jar<sub>を</sub>実行して、Engineアプリケーションを実行します。オプションで、こ れをサービスとして起動するスクリプトを書くことができます。

#### **KafkaサーバーとZookeeperの起動**

KafkaサーバーとZookeperサーバーは、以下のコマンドで起動できます。

- JOURNEY\_HOME/KafkaStandalone/bin(Linuxの場合)に移動します。
- JOURNEY\_HOME/KafkaStandalone/bin/windows(Windowsの場合)に移動します。

以下のコマンドを実行して、まずZookeeperを起動します(ZookeeperはKafkaサーバーを停止している間に起動し ておく必要があります)。

zookeeper-server-start <PATH TO ZOOKEEPER CONF FILE>.

例: zookeeper-server-start JOURNEY\_HOME/KafkaStandalone/config/zookeeper. properties

kafka-server-start <PATH TO SERVER CONF FILE>を指定します。

 $\mathcal{P}$ : kafka-server-start JOURNEY\_HOME/KafkaStandalone/config/server.properties

#### **インストールのJourney確認**

まだの場合は、Unica Platform Administrators ロールに存在するユーザー(asm\_admin など)でUnica にログイン してください。**設定 > ユーザーの役割と権限**を選択し、Unica Journey ユーザーのユーザー役割と権限を定義する 必要があります。[ユーザーの役割とアクセス許可]で、次の役割とアクセス許可を割り当てる必要がありますUnica Journey応用。新しいユーザー ロールを割り当てたり、システムが提供するユーザー ロール(JourneyAdmin およ びJourneyUser)を使用して作業することはできません。この2つのユーザーロールが実行できる役割を確認し、 編集することができます。JourneyAdmin とJourneyUser にユーザーの役割と権限を定義したら、これらの役割 をPlatform ユーザーに割り当てて、Journey アプリケーションでさまざまなアプリケーション機能にアクセスできる ようにすることができます。

## <span id="page-39-0"></span>Unica 製品との統合のためのプロパティーの設定

Unica Journeyは、さまざまなアプリケーションと統合されています。 Unica Journey と他のUnicasuite 製品との統合についての詳細は、以下の表のドキュメントマップを参照してくださ い。

### **インストールと設定Unica Link**

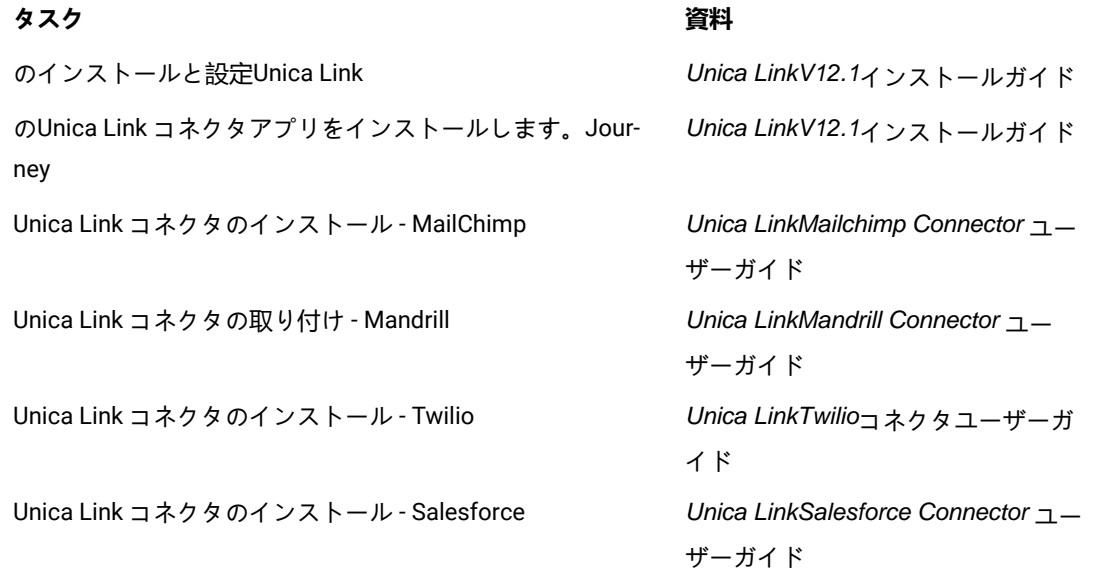

### **Unica Campaign と他のHCL製品との統合**

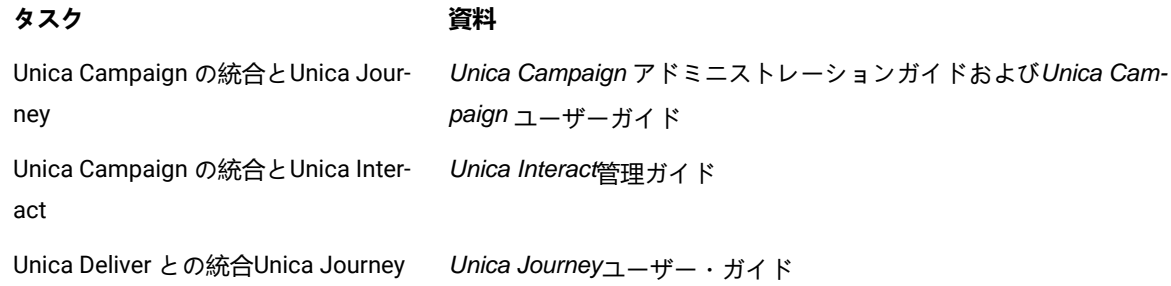

## <span id="page-40-0"></span>Journey Proxy 統合

Proxyサーバーは、旅ウェブとエンジンのプロジェクトに統合され、これにより、ユーザーはセキュリティを追 加し、アプリケーションサーバーをProxyサーバーの背後に保つことができるようになりました。Proxyサーバー は、Deliver、Link、Platformの各サーバーとやり取りを行います。

Journey Web - Deliver、Link、Platformサーバーと通信し、構成の詳細を取得したり、Journeyにメール/SMS/ AdTech Pointを統合したりします。

Journey Engine - Proxyを使用してDeliver/Link Serverとの通信を行い、Eメール/SMS/Adtechの詳細をエンドサーバー に送信します。

Journey WebでサポートされているProxy

- 1. SOCKS
- 2. HTTP
- 3. HTTPS

JourneyエンジンでサポートされているProxy

1. HTTP

**Note:** EngineがDeliverと通信するために使用するSOAP(Apache Axis2)では、SOCKSおよびHTTPS Proxy はサポートされていません。

エンジンの application.properties ファイルでエンジン用に設定するプロパティ

- journey.proxy.type=NONE
- spring.proxy.host=[IP]
- spring.proxy.port=[PORT]
- spring.proxy.username=[username]
- spring.proxy.password=[password]

Web application.properties ファイルで Web 用に設定されるプロパティ

- journey.proxy.type=NONE
- spring.proxy.host=[IP]
- spring.proxy.port=[PORT]
- spring.proxy.username=[username]
- spring.proxy.password=[password]
- server.use-forward-headers=true

■ Note: journey.proxy.typeプロパティのデフォルト値はNONEで、NONEに設定するとProxyは無効となる。

## <span id="page-41-0"></span>データベースの変更

メール配信停止イベントで実行されるMS SQLスクリプト。

Journeyシステムテーブルで以下のSQLスクリプトを実行してください。これは、Eメールの購読解除の詳細を入力す るために必要です。

DROP TABLE IF EXISTS EmailUnsubscribedList;

CREATE TABLE EmailUnsubscribedList(

id BIGINT NOT NULL IDENTITY,

emailId NVARCHAR(200) NOT NULL,

status NVARCHAR(200) DEFAULT 0 NOT NULL,

channelAgent NVARCHAR(50),

eventID BIGINT NOT NULL,

audienceResponseId BIGINT,

audienceResponseExtendedId BIGINT,

createdBy NVARCHAR(200) DEFAULT 'SYSTEM' NOT NULL,

version BIGINT,

createdDate DATETIME2,

createdDateEpoch BIGINT NOT NULL,

modifiedDateTimeEpoch BIGINT,

FOREIGN KEY (eventID) REFERENCES AudienceResponseEventMaster(id),

FOREIGN KEY (audienceResponseId) REFERENCES AudienceResponse(id),

CONSTRAINT unique\_emailId UNIQUE (emailId),

PRIMARY KEY (id)

);

DROP TABLE IF EXISTS AudienceResponseExtended;

CREATE TABLE AudienceResponseExtended(

id BIGINT NOT NULL IDENTITY,

AudienceResponseId BIGINT NOT NULL,

associatedAttributes NVARCHAR(MAX),

isProcessed BIT DEFAULT 0 NOT NULL,

createdDate DATETIME2,

createdBy NVARCHAR(200), version BIGINT, responseTimeEpoch BIGINT NOT NULL, createdDateEpoch BIGINT, FOREIGN KEY (audienceResponseId) REFERENCES AudienceResponse(id), CONSTRAINT ensure\_attribute\_json CHECK (ISJSON(associatedAttributes) > 0), PRIMARY KEY (id)

);

# <span id="page-43-0"></span>Chapter 6. Unica Journey アプリケーションのデプロイメ ント

Unica Journey Web アプリケーションを WAR ファイルを使用して配備することも、個々の WAR ファイルを配備す ることもできます。

Unica Journey を配置するには、このセクションのガイドラインに従ってから、Unica Journey サーバーを始動して ください。

Unica JourneyWebアプリケーションは、別のtomcatインスタンスにデプロイされる必要があります。Unica Platform(unica.war) 配置のアプリケーションサーバプロファイル(tomcat インスタンス)には含めないでく ださ い。

Tomcat、Webpshere、JBOSSアプリケーションサーバーでjourney.warを展開する際の推奨事項

unica.warがデプロイされていないアプリケーションサーバーにjourney.warをデプロイすることをお勧めします。 ユーザーは、別のアプリケーションサーバーに journey.war をデプロイすることができます。

Journeyアプリケーションを起動するためには、Platformアプリケーションが起動している必要があります。ジャー ニーアプリケーションとプラットフォームアプリケーションを同じJVMにデプロイした場合、アプリケーション サーバーの起動時に問題に直面します。

## <span id="page-43-1"></span>Apache Tomcat アプリケーションサーバーにUnica Journey を配置 する。

#### **About this task**

以下のJourney のコンポーネントを配置または実行することができます。

- JourneyWeb Tomcat にデプロイする必要があります。
- Journeyエンジン スタンドアローンのアプリケーションとして実行されます。
- Kafkaサーバー スタンドアローンアプリケーション (KafkaサーバーとZookeeper) として実行されます。

Tomcat に Unica Journey を配置する場合には、以下のガイドラインに従ってください。

- <span id="page-43-2"></span>• Unica製品は、Tomcatが使用するJVMをカスタマイズします。Unica Journey Web アプリケーション展開専 用の新しい tomcat インスタンスを作成する必要があります。
- 本番環境に導入する場合は、以下のset CATALINA\_OPTS=%CATALINA\_OPTS% -Xms1024m -Xmx1024m -XX:MaxPermSize=512m行を追加して、JVMのメモリーヒープサイズパラメーターを最低でも1024に設定して ください。

これらは推奨される最小値です。実際のサイズ要件を分析して、必要に合った適切な値を決定してくださ い。システムの負荷に応じて、**-Xmxの**値を調整する必要があります。2048 より大きい値にする場合は、通 常 64 ビット・アプリケーション・サーバーおよび JVM が必要です。

• setenv.bat/sh<sub>の</sub> JAVA\_OPTIONSパラメータを変更して、以下の値を追加します。

JAVA\_OPTS=%JAVA\_OPTS% -DUNICA\_PLATFORM\_CACHE\_ENABLED=true -Dclient.encoding.override=UTF-8を設定して ください.

-Djourney.web.home=<Journeys\_Install\_location>/Web/ です。

• Unica Journey Tomcat インスタンスにjourney.war のパスと一緒にjourney.xmlという名前のUnica Journey 配置 XML ファイルを追加する必要があります。以下に例を示します。

<?xml version="1.0"?> <Context docBase="<Journeys\_Install\_Path>/Web/journey.war"> <Environment name="journey.web.home" value="<Journeys\_Install\_Path>/Web/" type="java.lang.String"/> <Resource name="JourneyDS" type="javax.sql.DataSource" factory="com.hcl.journey.tomcat.util.JourneyTomcatDSFactory" maxActive="30" maxIdle="10" maxWait="10000" username="<your\_db\_user\_name>" password="<your\_db\_user\_password>" driverClassName="oracle.jdbc.OracleDriver" url="jdbc:oracle:thin:@<Host>:<Port>:<SID\_NAME>"/> <Resource name="JourneyReportDS" type="javax.sql.DataSource" factory="com.hcl.journey.tomcat.util.JourneyTomcatDSFactory" maxActive="30" maxIdle="10" maxWait="10000" username="<your\_db\_user\_name>" password="<your\_db\_user\_password>" driverClassName="oracle.jdbc.OracleDriver" url="jdbc:oracle:thin:@<Host>:<Port>:<SID\_NAME>"/> </Context>

## **Note:**

◦ docBase = パスは、Journey Web War を指す必要があります ◦ {{You can encrypt DB password using }}、以下 のJourneyEncryptionUtility.shは、<Journey\_Install\_Path>/toolsに方法で行 います。

### データソース接続を作成するための重要なヒント

#### **Oracle:**

DRIVER\_URL : jdbc:oracle:thin:@<DB\_HOST\_NAME:<DB\_PORT>:<SID\_NAME>.

DRIVER\_CLASS\_NAME : oracle.jdbc.OracleDriver

#### **MariaDB:**

DRIVER\_URL : jdbc:mariadb://<DB\_HOST\_NAME>:<DB\_PORT>/<DB\_USER\_NAME>

DRIVER\_CLASS\_NAME : org.mariadb.jdbc.Driver

### **SQL サーバー**

DRIVER\_URL : jdbc:sqlserver://<DB\_HOST\_NAME>:<DB\_PORT>;databaseName=<DB\_USER\_NAME>

DRIVER\_CLASS\_NAME : com.microsoft.sqlserver.jdbc.SQLServerDriver

#### **OneDB**

DRIVER\_URL : jdbc:informix-sqli://<DB\_HOST\_NAME>:<DB\_PORT>/ <DB\_SCHEMA\_NAME>:informixserver=<INFORMIX\_SERVER\_NAME>

DRIVER\_CLASS\_NAME : com.informix.jdbc.IfxDriver

• Tomcat アプリケーション・サーバーを再始動します。

AWS ELB (Elastic Load Balancing) が HTTPS 上にあり、Journey 製品が HTTP 上にある場合、Journey Swagger API ページがロードされていないか、Swagger API が実行されていない場合、ユーザーは以下の**パラメータ コネクタ タ グをサーバーに追加して、SSL オフロード用に Tomcat を設定する必要があります。 xml** :

例: /opt/Tomcat/Journey\_instance/conf/server.xml

```
<コネクタ ポート="7010" プロトコル="HTTP/1.1"
```
connectionTimeout="20000"

#### **scheme="https" secure="true"**

redirectPort="9010" />

#### **Apache Tomcatアプリケーションサーバーのキャッシュのクリーニング**

- 1. Unica Journeyに使用されるインスタンスロケーションにアクセスします。たとえば、 /opt/Tomcat/ instance1です。
- 2. webappsとworkのフォルダの内容を削除してください。

## <span id="page-45-0"></span>WebSphere上にUnica Journeyを展開するためのガイドライン

WebSphere上にUnica Journeyを展開する際には、一連のガイドラインに従う必要があります。

WebSphere®のバージョンが、「推奨ソフトウェア環境および最小システム要件」文書に記載されている要件を満た していることを確認します(フィックスパック(必要な場合)を含む)。以下は、WebSphere®上にUnica Journey を展開するためのガイドラインです。

- journey.war Fileをエンタープライズアプリケーションとしてデプロイします。journey.warファイルをデプロ イする際、JSPコンパイラのJDKソースレベルがJava 18 for SDK 1.8に設定されており、JSPページが以下の 情報に従ってプリコンパイルされていることを確認してください。
	- WARファイルを参照・選択するフォームで、「**すべてのインストールオプションとパラメータを表 示**する」を選択し、「**インストールオプションの選択**」ウィザードを実行するようにします。
	- **「インストール・オプションの選択」**ウィザードのステップ 1 で、**「JavaServer Pages ファイルの プリコンパイル」を**選択します。
	- **インストールオプションの選択**ウィザードのステップ 3 で、**JDK Source Level**が SDK 1.8 の 18 に設 定されていることを確認します。
	- **インストールオプションの選択**ウィザードのステップ8で、**JourneyDSを**一致するターゲット・リ ソースとして選択します。
	- 。**インストールオプションの選択**ウィザードのステップ10で、コンテキストルートを/journey<sub>に</sub>設定す る必要があります(すべて小文字)。
		- Finishをクリックし、アプリケーションがインストールされるのを待ちます。
- WebSphere Enterprise Applications で、**Your Application を選択します(例:**journey.war)。 • **Webコンテナの「設定」→「Webコンテナ」→「セッション管理**」で、Cookieを有効にします。配置す
- るアプリケーションごとに、異なるセッション Cookie 名を指定します。以下のいずれかの手順を使用し て、Cookie 名を指定します。
	- **セッション 管理]の[セッション管理を上書き**する]チェックボックスを選択します。Unica製品用に 別々のWARファイルをデプロイした場合は、WebSphereコンソールの[**アプリケーション]>[エ ンタープライズアプリケーション]>[[デプロイ済み\_アプリケーション]>[セッション管**

**理]>[クッキーを有効にする]>[クッキー名**]セクションで、固有のセッションクッキーの名前 を指定します。

◦ ポルトガル語など、非ASCII文字をサポートする必要がある場合や、マルチバイト文字を必要とする ロケールでは、サーバー・レベルの**Generic JVM Argumentsに**以下の引数を追加してください。

-Dfile.encoding=UTF-8

-Dclient.encoding.override=UTF-8

以下のように、**Journey Web Homeの**パス変数を、properties & configフォルダを置いた場所に追加 します。

-Djourney.web.home=<Journeys\_Home>/Web/ です。

実稼働環境では、このJavaオプションは削除するか、false<sub>に</sub>設定する必要があります。

ナビゲーションのヒント:選択 **サーバー > アプリケーションサーバー > Javaとプロセス管理 > プロ セス定義 > Java仮想マシン > 汎用JVM引数**.

- その他の詳細
- の中にある **アプリケーション > エンタープライズアプリケーション**のセクションで、デプロイしたWARファ イルを選択し、[**Class loading and update detection**]を選択して、以下のプロパティを指定します。
- の中の **アプリケーション > エンタープライズアプリケーション**のセクションで、デプロイしたEARファイル またはWARファイルを選択し、[**Class loading and update detection**]を選択して、以下のプロパティを指定し ます。
	- WAR ファイルを配置する場合:
		- **クラス・ローダーの順序**では、[**ローカル・クラス・ローダーで読み込まれたクラスを最初に (親を最後に**)]を選択します。
		- **WAR クラスローダー ポリシーで**、[**Single class loader for application**] を選択します。
- WebSphere Enterprise Applications で **Your Application> Manage Modules >Your Application> Class Loader Order > Class loaded with local class loader first (parent last)を選択します。**.
- アプリケーションの基本的な機能を実現するための推奨最小ヒープサイズは512で、推奨最大ヒープサイズ は1024です。
	- ヒープサイズを指定するには、次のタスクを実行します。
		- 1. WebSphere Enterprise Applicationsで®、 **Servers > WebSphere application servers > server1 > Server Infrastructure > Java and Process Management > Process definition > Java Virtual Machineを 選択します。**.
		- 2. ヒープサイズの初期値を512に設定する。
		- 3. 最大ヒープ・サイズを 1024 に設定します。
- サイズ指定に関する詳細については、WebSphere の®ドキュメントを参照してください。

特定のウェブコンテナのカスタムプロパティを追加します。

- 1. サーバー > [サーバーの種類] > [アプリケーションサーバー]をクリックし、最初に作成したサーバーを選択し ます。
- 2. Webコンテナの設定>[Webコンテナ]をクリックします。
- 3. [カスタムプロパティ]をクリックします。
- 4. 「新規」をクリックする。
- 5. プロパティ値を入力します。

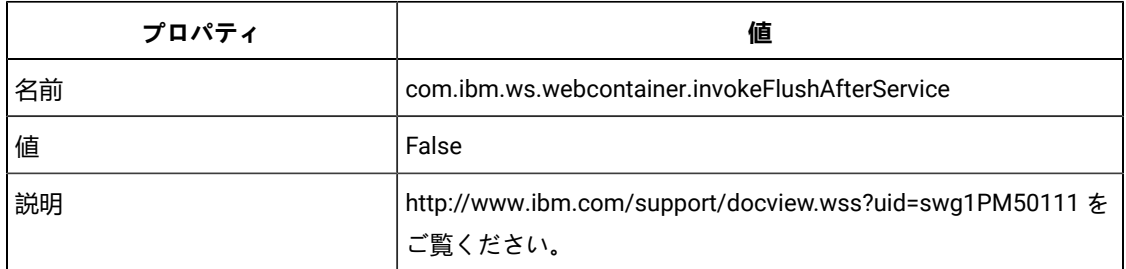

- 6. 「OK」をクリックします。
- 7. 「保存」をクリックします。

**Note:** WebSphereに展開する場合は、HTTPS証明書をインポートする必要があります。Journeyは Link and Deliverと統合されているため、これらのアプリケーションがHTTPSでデプロイされている場 合、WebSphereアプリケーションサーバーにHTTPS証明書をインポートする必要があり、そうしないと JourneyはLink and Deliverにアクセスできなくなります。

SSL証明書のインポート方法が必要な場合は、以下のURLを参照してください。[https://](https://www.ibm.com/support/knowledgecenter/en/SSEKCU_1.1.2.1/com.ibm.psc.doc/rs_original/installer/rs_t_import_client_cert_was.html) [www.ibm.com/support/knowledgecenter/en/SSEKCU\\_1.1.2.1/com.ibm.psc.doc/rs\\_original/installer/](https://www.ibm.com/support/knowledgecenter/en/SSEKCU_1.1.2.1/com.ibm.psc.doc/rs_original/installer/rs_t_import_client_cert_was.html) [rs\\_t\\_import\\_client\\_cert\\_was.html](https://www.ibm.com/support/knowledgecenter/en/SSEKCU_1.1.2.1/com.ibm.psc.doc/rs_original/installer/rs_t_import_client_cert_was.html)

**Note:** WebSphere で OneDB データベースを使用していて、OneDB の DB\_LOCALE が en\_us.57372 に設定さ れている場合、WebSphere コンソールでデータソースのカスタムプロパティのロケールを ifxDB\_LOCALE ="en\_us.57372" と ifxCLIENT\_LOCALE="en\_us.57372" にも設定してください。 **Websphere アプリケーションサーバーのキャッシュのクリーニング**

- 1. Journeyのインストールに使用したWASプロファイルの場所に移動します。例: /data/ webservers/IBM/WebSphere85\_ND/profiles/UMP9111
- 2. そこに、tmpとwstempの2つのフォルダがあります。
- 3. この2つのフォルダの内容を削除してください。

• WebSphereを再起動する

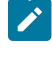

**Note:** プラットフォームが正常に起動したら、WebsphereサーバーでJourneyアプリケーションを手 動で起動する必要があります。

• journey.war (Journey Application)のデプロイを開始します。

# <span id="page-48-0"></span>JBossにUnica Journeyをデプロイするためのガイドライン

JBoss に を配置する際には、一連のガイドラインに従う必要があります。

JBoss のバージョンが、HCL Enterprise Products Recommended Software Environments and Minimum System Requirements ドキュメントに記載されている要件を満たしていることを確認してください.Jboss に を配置する場合 には、以下のガイドラインに従ってください。

サポートされるバージョンの JBoss に 製品を配置する場合には、以下のガイドラインに従ってください。

1. unica.war ファイルをエンタープライズアプリケーションとしてデプロイします。

例: deploy <Journey\_Install>\unica.war

Web Server Application の JBoss への配置の手順については、[https://docs.jboss.org/jbossweb/3.0.x/](https://docs.jboss.org/jbossweb/3.0.x/deployer-howto.html) [deployer-howto.html](https://docs.jboss.org/jbossweb/3.0.x/deployer-howto.html) を参照してください。

- 2. インストール済み環境で非 ASCII 文字をサポートする必要がある場合 (例えば、ポルトガル語や、マルチバイ ト文字を必要とするロケール) は、以下のタスクを実行してください。
	- a. JBOSS /binディレクトリの下にあるstandalone.confスクリプトを編集し、JAVA\_VENDOR<sub>I-</sub>

```
-Dfile.encoding=UTF-8
```
-Dclient.encoding.override=UTF-8

-Djboss.as.management.blocking.timeout=3600

を追加します。

非本番環境でのデプロイを行う場合は、以下のコマンドを追加します。

-DENABLE\_NON\_PROD\_MODE=true

- 実稼働環境では、このJavaオプションは削除するか、false<sub>に</sub>設定する必要があります。
- b. JBOSSサーバーを再起動します。
- 3. Schedulerが正しく動作するように、以下のサブステップを完了してください。
	- <JBOSS\_HOME>/standalone/configuration/standalone.xml ファイルのバックアップを取ります。
	- <JBOSS\_HOME>/standalone/configuration/standalone.xml で、モジュール名から driver を検索して ください。

```
<driver name="oracledriver" module="oracle.jdbc"> 
<xa-datasource-class>oracle.jdbc.OracleDriver</xa-datasource-class> </driver>
```
- インストーラーはデータソースを更新しないので、手動でデータソースを設定する必要があります。
- ・<subsystem xmlns="urn:jboss:domain:ee:4.0"> <sub>の</sub>下に以下の記述を追加して、モジュール名をグロー バルにします。

<global-modules> <module name="oracle.jdbc"/> </global-modules>

• JBOSSサーバーを再起動します。

**JBOSS アプリケーションサーバーのキャッシュのクリーニング**

- 1. Journeyのインストールに使用したJBOSSのインストール先ロケーションに移動します。例えば、/jbosseap-7.1/standalone $_{0}$ 場合。
- 2. そこに、tmpとdeploymentsの2つのフォルダがあります。
- 3. この2つのフォルダの内容を削除する
- **Note:** Journey Web コンポーネントは、application.properties ファイルから設定を読み取ります。Journey WebアプリケーションのプロパティファイルとJourney Engineアプリケーションのプロパティファイル は、journey.warをデプロイする前に更新しておく必要があります。ご参照ください。構成Unica [Journey on](#page-32-0)  [page 31](#page-32-0)

# <span id="page-50-0"></span>Chapter 7. のアンインストールUnica Journey

Unica Journey アンインストーラーを実行し、Unica Journey をアンインストールしてください。アンインストー ラーを実行すると、インストール時に作成されたファイルが削除されます。例えば、構成ファイル、インストー ラーの登録情報、およびユーザー・データなどのファイルがコンピューターから削除されます。アンインストール前 にUnica Journey に関連するプロセスを停止してください。

#### **About this task**

製品をインストールするとUnica、Uninstall\_Productディレクトリ (Productは製品名) にアンインストーラが含 まれます。Windows™の場合、コントロールパネルの「**プログラムの追加と削除**」リストにもエントリーが追加され ます。

アンインストーラーを実行せず、インストールディレクトリのファイルを手動で削除した場合、後で同じ場所に製品 を再インストールしたときに、インストールが不完全になる可能性があります。製品をアンインストールしても、そ のデータベースは削除されません。アンインストーラーは、インストール中に作成されたデフォルト・ファイルのみ を削除します。インストール後に作成または生成されたファイルはいずれも削除されません。

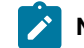

**Note:** UNIX™の場合、Unica Journey をインストールしたのと同じユーザーアカウントでアンインストーラー を実行する必要があります。